# ZÁLOŽKY DOKUMENTU

### Záložky dokumentu

❑ Dokument charakterizuje několik záložek, se kterými můžete pracovat.

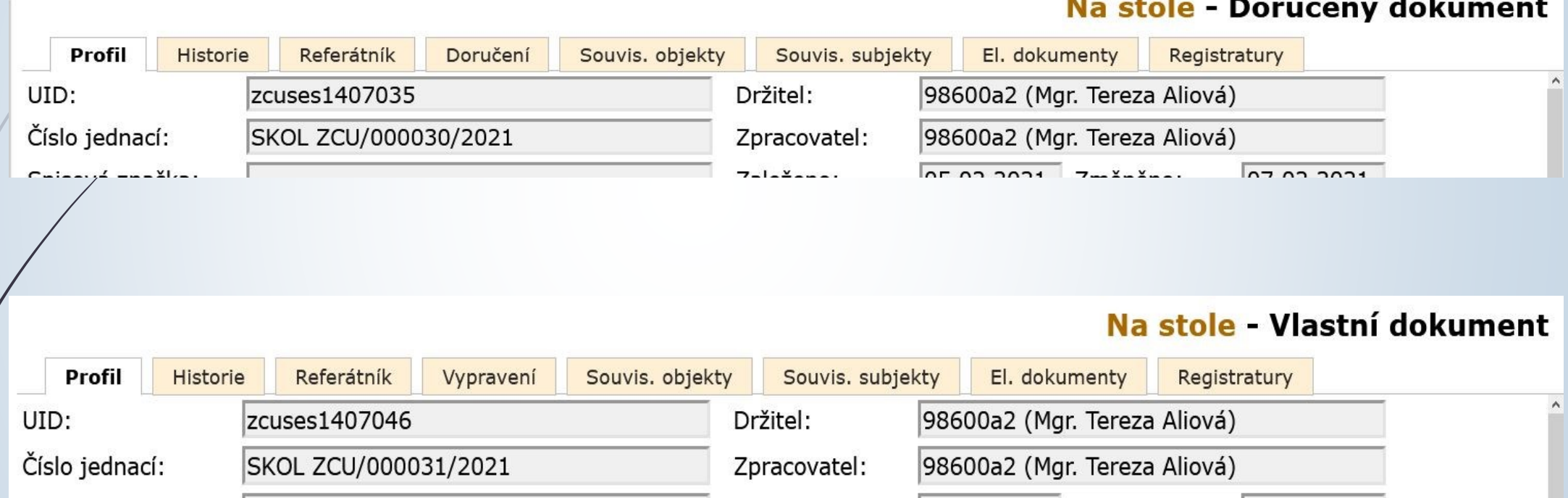

## Záložka Profil dokumentu

#### Záložka Profil dokumentu

- ❑ Záložka, která se vyplňuje při zakládání nebo přijímání dokumentu.
- ❑ Obsahuje základní údaje.
- ❑ Údaje lze editovat, pokud není dokument ve stavu VYŘÍZENO.
- ❑ Změny se ukládají pomocí tlačítka:
	- ❖ ULOŽIT A POKRAČUJ: systém uloží změny a zobrazí profil dokumentu spolu s dalšími záložkami
	- ❖ ULOŽIT: Systém uloží změny a otevře a zobrazí obsah složky, v níž je dokument zobrazen.

## Záložka Obsah spisu

#### Záložka Obsah spisu

❑ Záložka existuje jen pokud je dokument součástí spisu.

- ❑ Záložka je stejná u obou typů dokumentů (vlastního/doručeného)
- ❑ Více informací v samostatné kapitole SPISY

#### Záložka Historie

- ❑ Shodná u obou typů dokumentů (vlastní/doručený)
- ❑ Zaznamenává historii změn, všechny kroky, které s ním uživatelé provedly (např. založení, zobrazení, změny, zpracování, …)
- ❑ Obsah této složky lze jen číst nebo ji měnit povolenými akcemi, které systém zaznamená
- ❑ Podrobnější informace o změnách získáme kliknutím na údaj ve sloupečku AKCE

## Záložka Historie

#### Záložka Historie

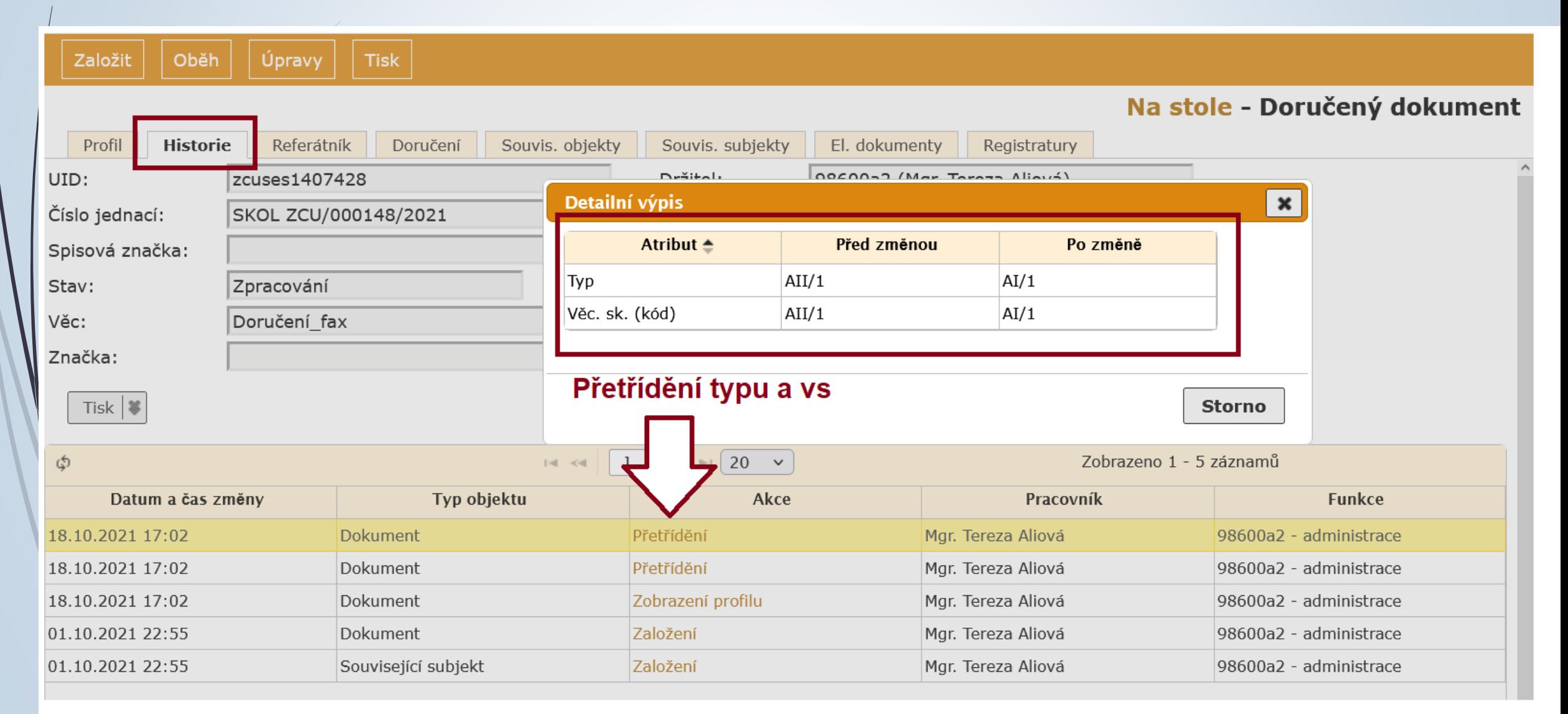

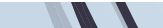

## Záložka Referátník

### Záložka Referátník

- ❑ Záložka je stejná u obou typu dokumentů (vlastní/doručený)
- ❑ Systém sleduje změnu držitele, zpracovatele a postup předávání dokumentu z jednoho pracovního stolu na druhý, i výsledky tohoto předání.

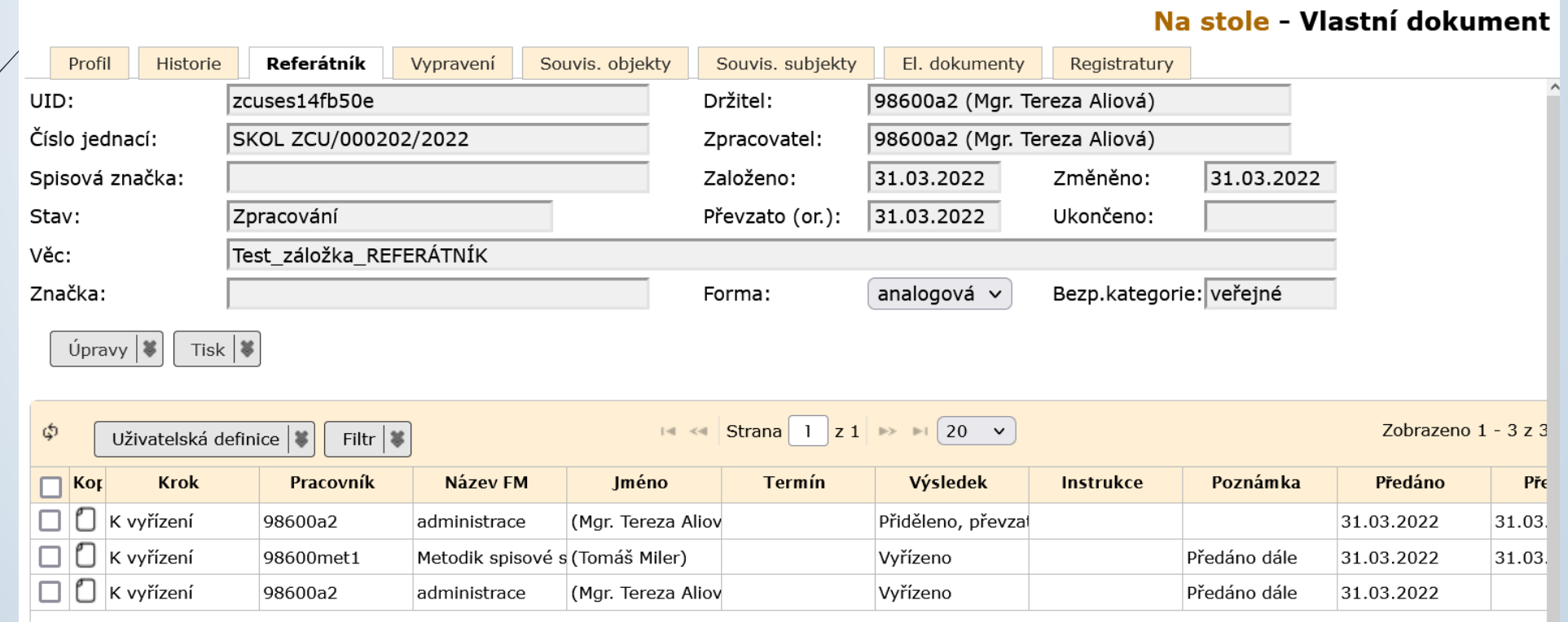

- ❑ Obsah této záložky mění jak systém, tak i uživatel.
- ❑ Záložka poskytuje informace o souvisejících dokumentech a spisech.
- ❑ Nalézají se zde i informace o vytvořených kopií.
- ❑ Záložka obsahuje integrovaný panel nástrojů, který otevírá další nabídku.

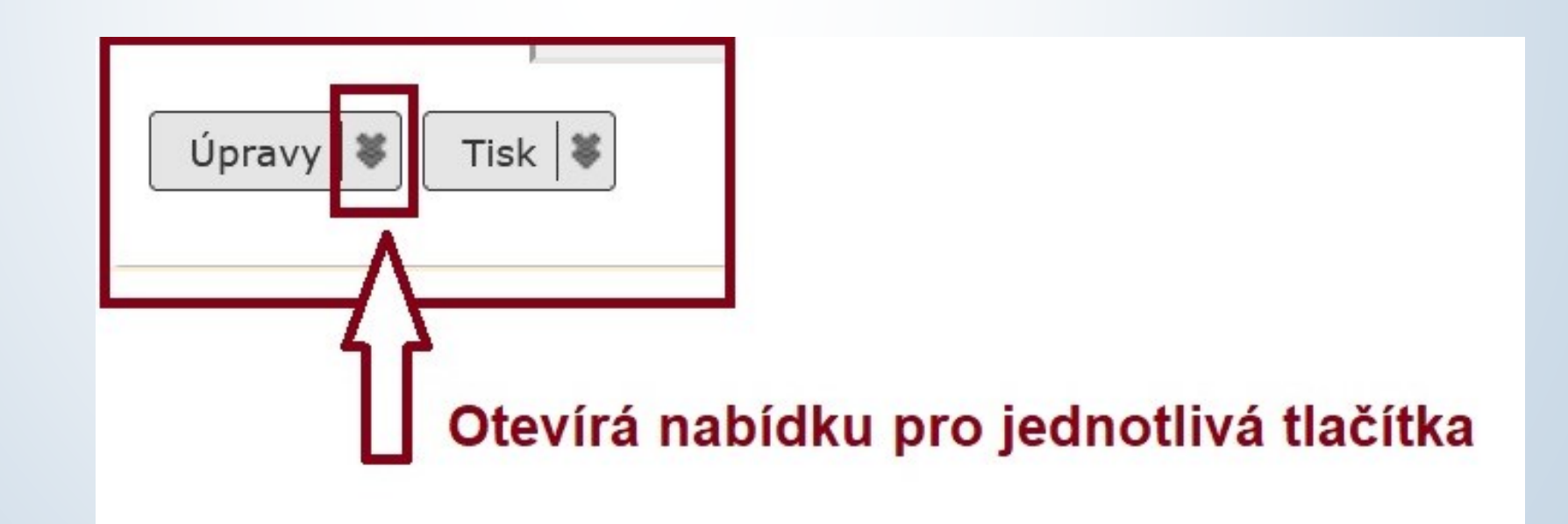

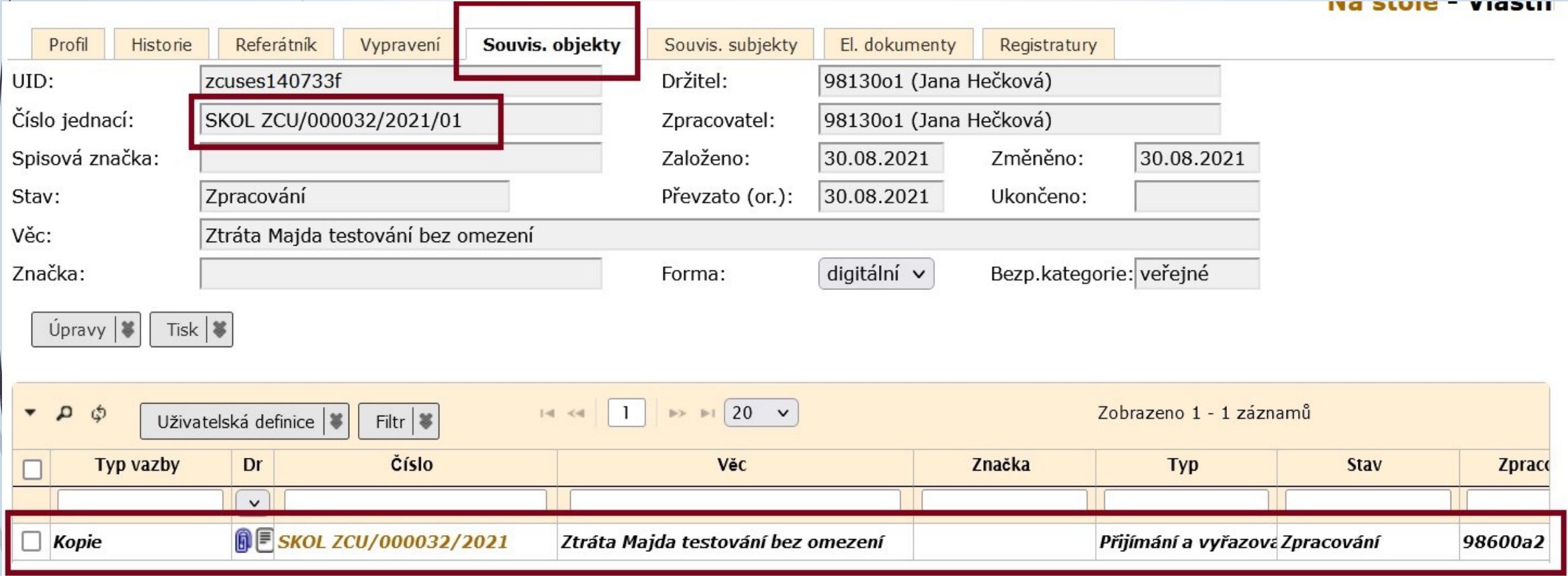

Dokument, jehož profil máme otevřený, je kopií jiného dokumentu. Informace o původním dokumentu lze dohledat v záložce Související objekty

❑ Přes integrovaný panel lze připojit k dokumentu nové související objekty. ❑ Postup:

- ❖ Klikneme na tlačítko ÚPRAVY v integrovaném panelu na záložce SOUVISEJÍCÍ **OBJEKTY**
- ❖ Vybereme si možnost ZALOŽIT.
- ❖ V otevřeném okně vyplníme povinné údaje a hodnoty uložíme.
- ❖ Uložením vytvoříme vazbu na nový objekt s možností prokliknutí na provázaný objekt.

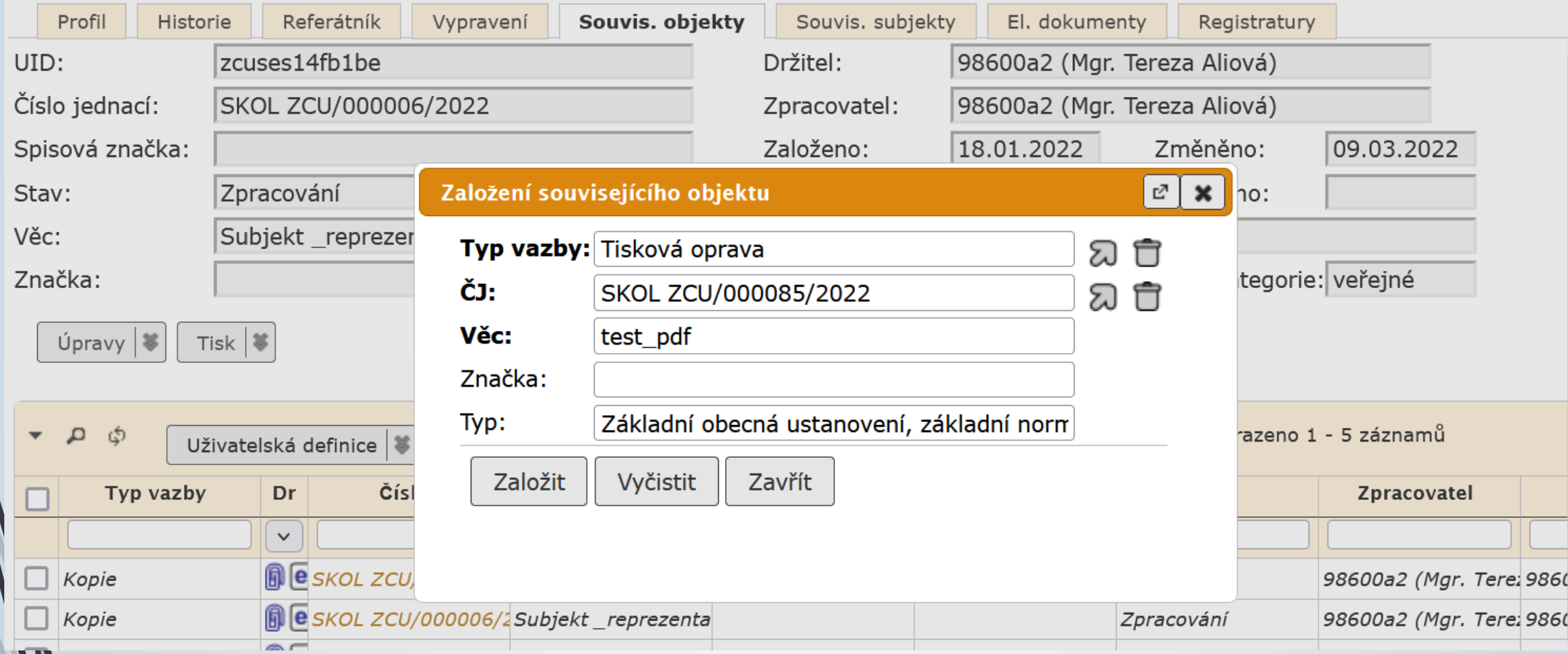

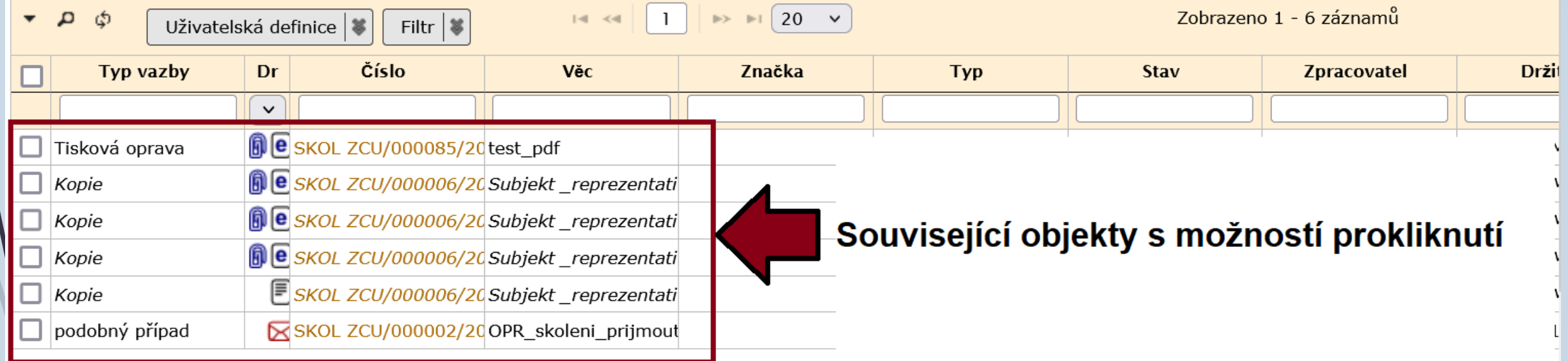

❑ Obsah této záložky mění jak systém, tak i uživatel.

- ❑ Záložka poskytuje informace o souvisejících externích subjektech (např. organizace)
- ❑ Uživatel má možnost zadat související subjekty, nastavit reprezentující subjekt
- ❑ Uživatel má možnost uživatelsky vložené záznamy upravit i rušit.
- ❑ Systémem vložené subjekty jsou zobrazeny kurzívou a upravit ani odstranit je nelze.
- ❑ Typy vazeb: DORUČENÍ, DOTČENÝ SUBJEKT, SVĚDEK, TŘETÍ STRANA, VYPRAVENÍ, VYVĚŠENÍ, PŮVODNÍ DORUČENÍ
- ❑ Záložka má opět integrovaný panel nástrojů.

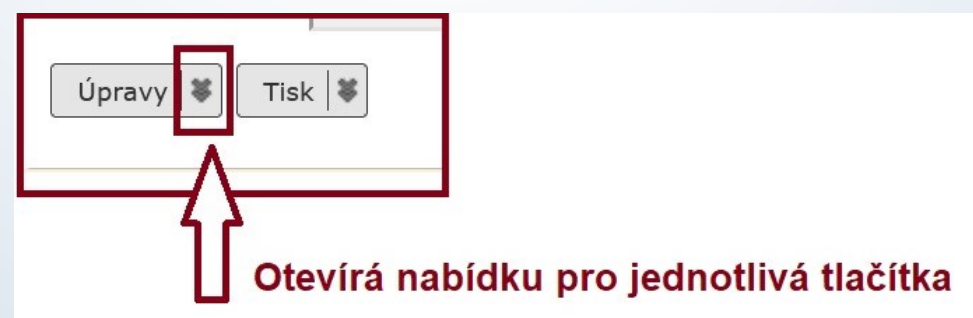

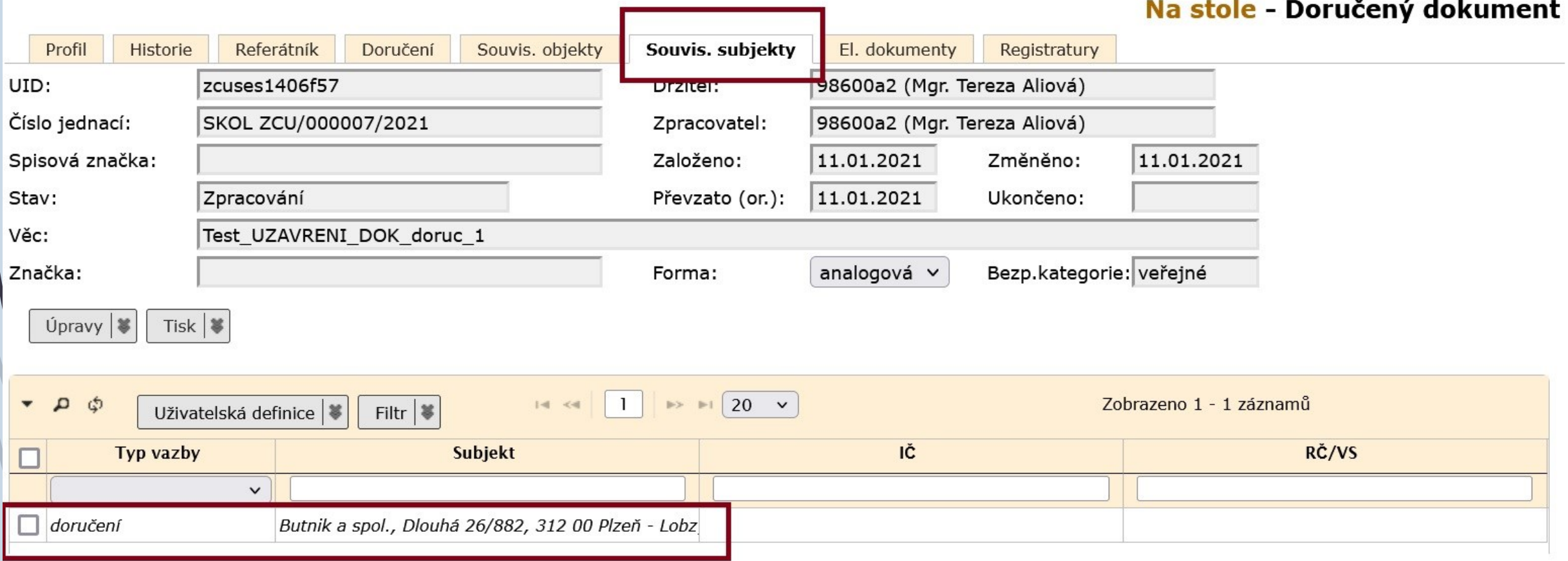

❑ Přes integrovaný panel lze připojit k dokumentu nové související subjekty. ❑ Postup:

- ❖ Klikneme na tlačítko ÚPRAVY v integrovaném panelu na záložce SOUVISEJÍCÍ SUBJEKTY.
- ❖ Vybereme si možnost ZALOŽIT.
- ❖ V otevřeném okně vyhledáme související subjekt.
- ❖ Vyplníme TYP VAZBY a hodnotu uložíme.

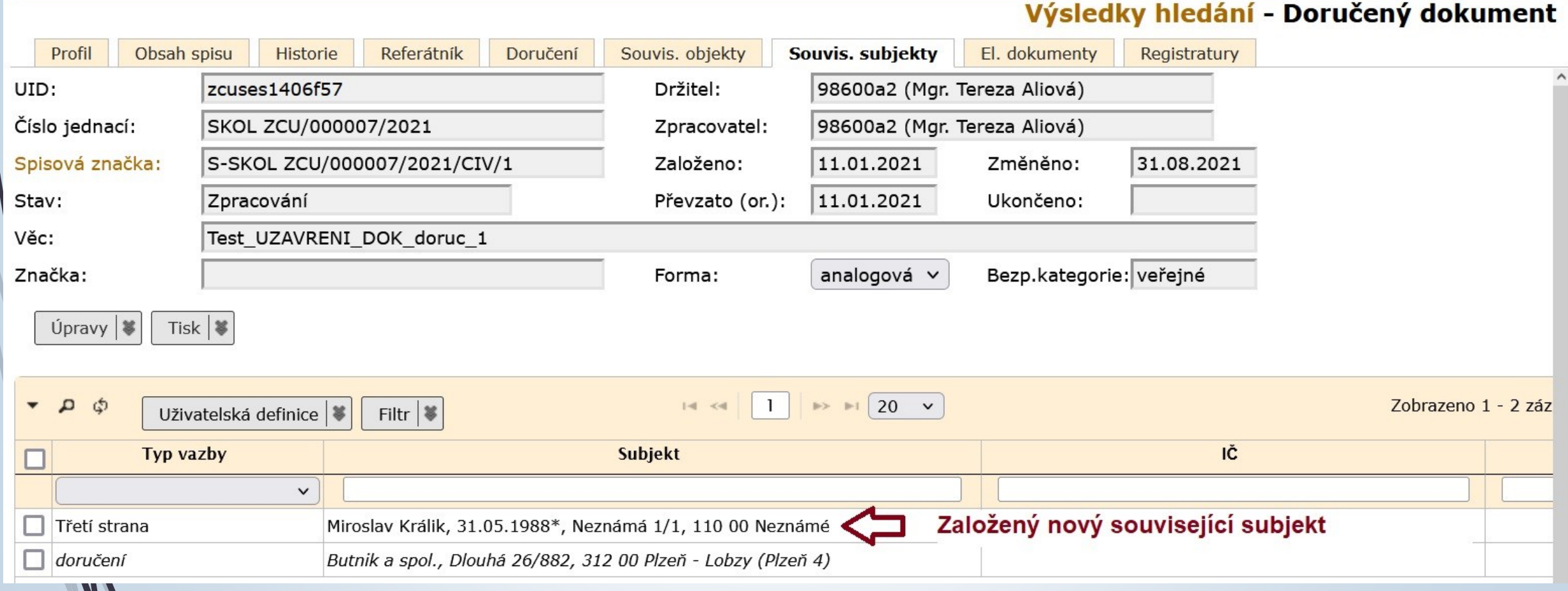

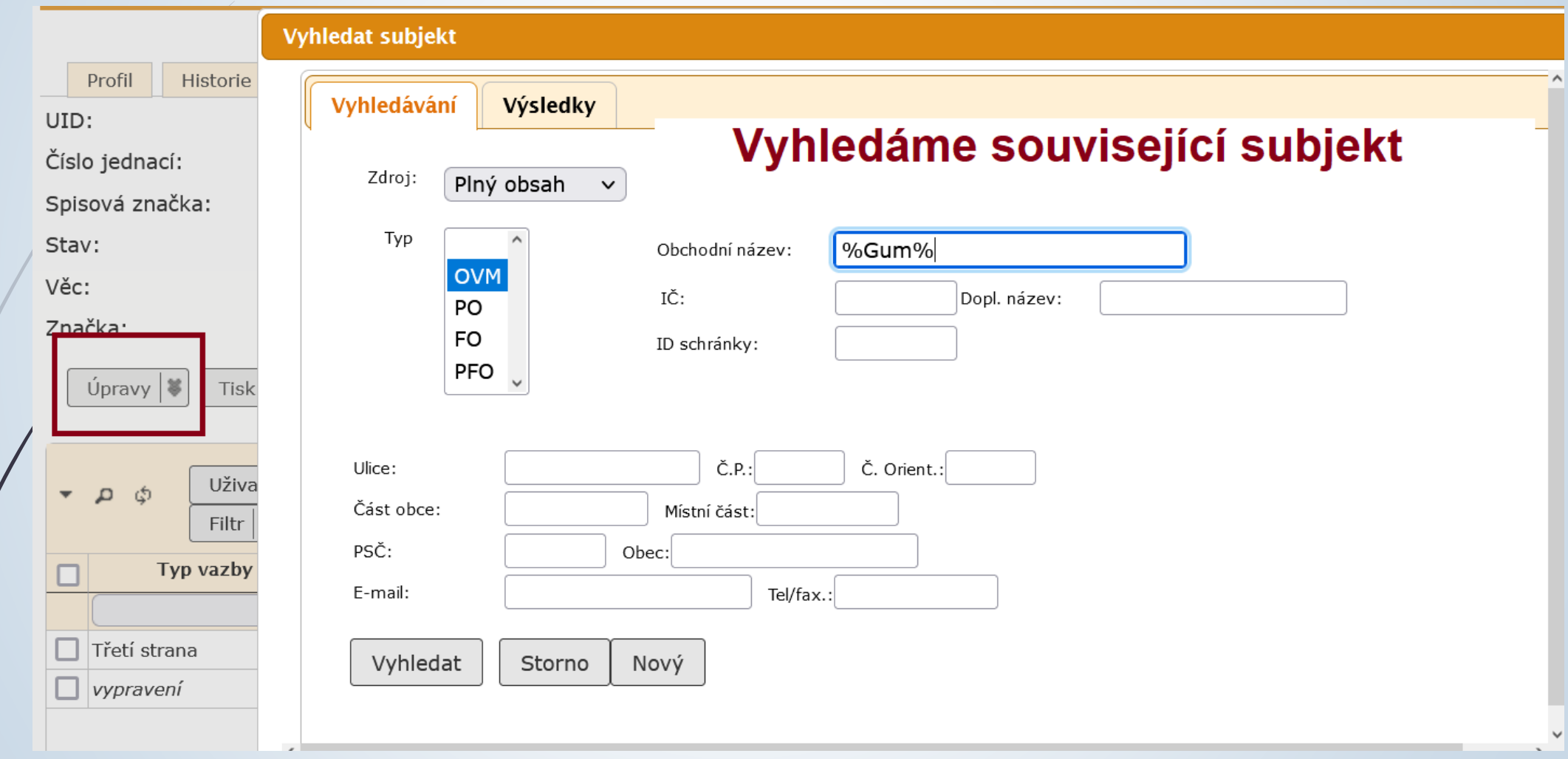

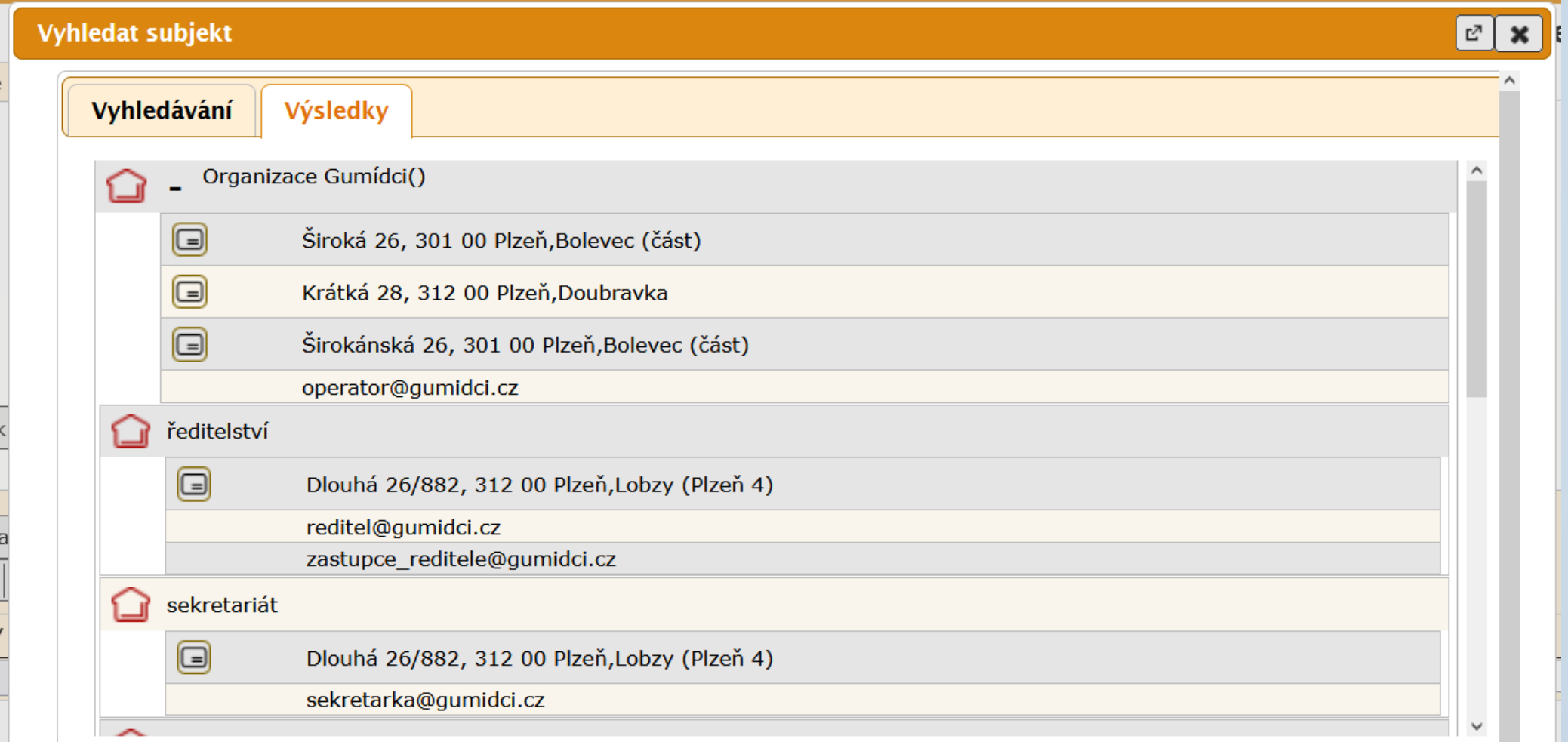

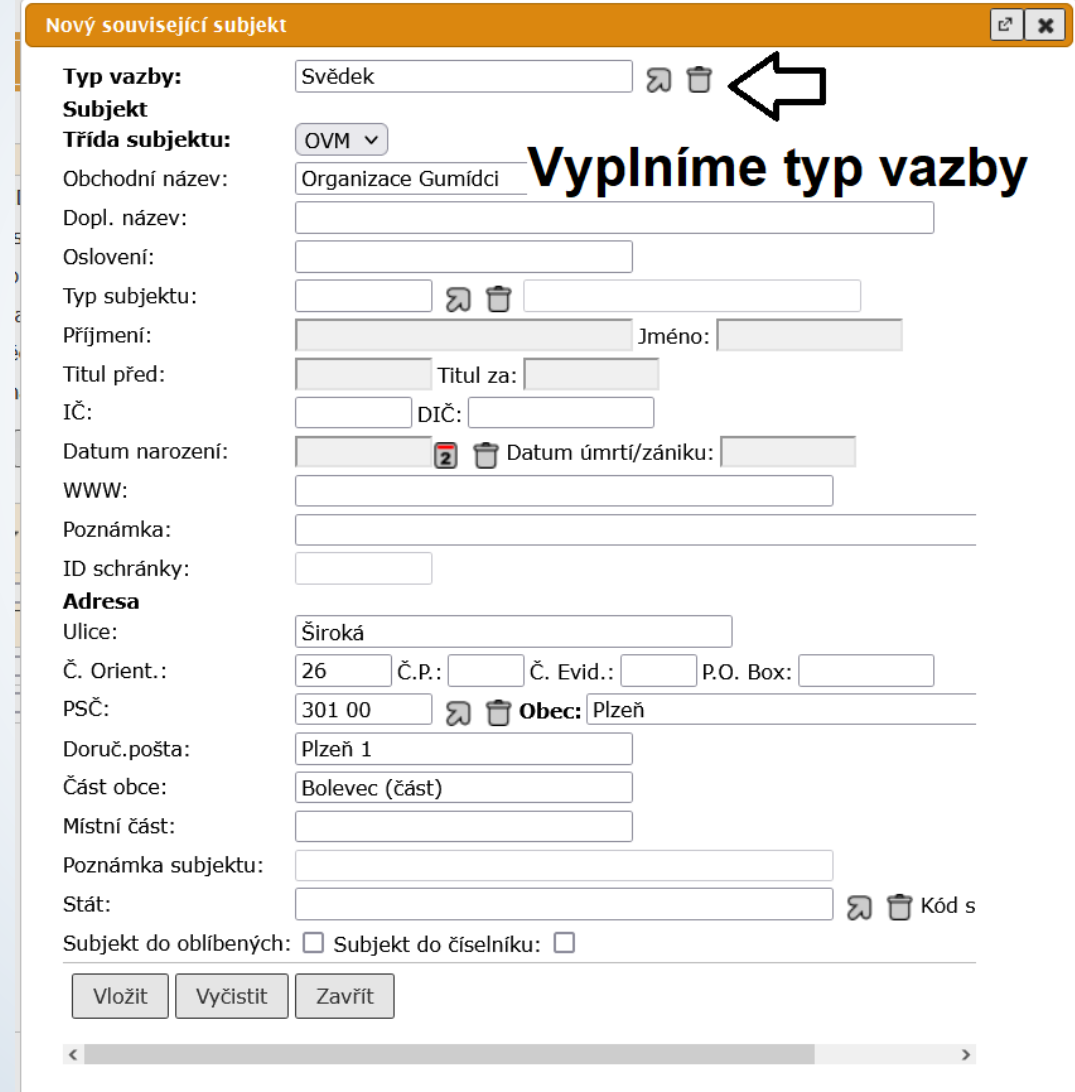

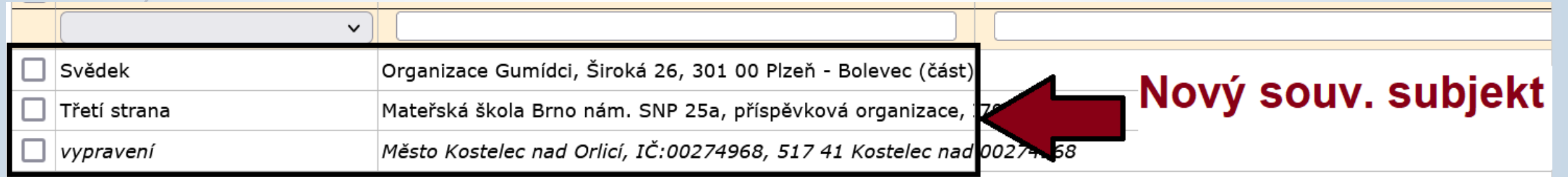

## Záložka Elektronické dokumenty

#### Záložka El. dokumenty

- ❑ Záložka obsahuje integrovaný panel pro připojení a úpravu el. dokumentů.
- ❑ Po uložení se může s el. dokumenty dál pracovat.
- ❑ Při ukládání NEPOUŽÍVEJTE alfanumerické znaky s diakritikou, systém je přepíše.

## Záložka El. dokumenty – Integrovaný panel

❑ Součástí záložky EL. DOKUMENTY je integrovaný panel sloužící k práci a k úpravě el. dokumentů

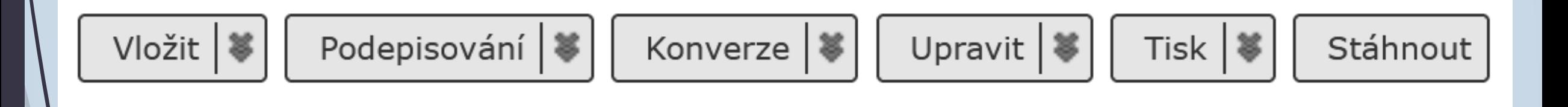

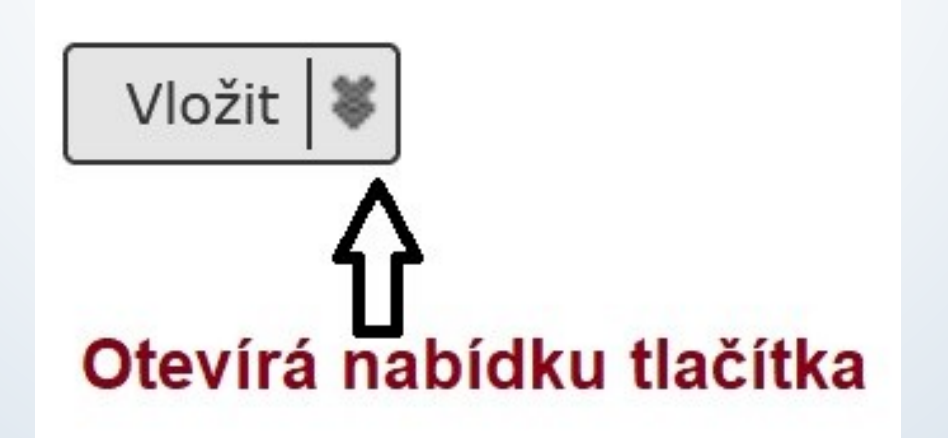

## ZÁLOŽKA EL. DOKUMENTY

#### Vložení dokumentu

## Vložení el. přílohy

- ❑ Záložka umožňuje připojení elektronické verze dokumentů a jejich příloh.
- ❑ Postup:
	- ❖ Na záložce EL. DOKUMENTY zmáčkneme v integrovaném panelu tlačítko VLOŽIT.
	- ❖ Vyberme možnost PŘIPOJIT SOUBOR.
	- ❖ V okně vybereme příslušný dokument/y.
	- ❖ Doplníme popis, původ a typ vazby (Pozor: víc příloh, ale jen jeden hlavní dokument, tzv. tělo)
	- ❖ Uložíme dokument do E-Spisu
- ❑ Po uložení se může s el. dokumenty dál pracovat.
- ❑ Při uzavírání dokumentu se musí vybrat finální verze el. dokumentů.
- ❑ Nepoužívejte alfanumerické znaky s diakritikou, systém je přepíše.

#### Vložení elektronické přílohy

❑ Kliknutím na tlačítko Vložit se otevře tabulka pro vložení el. příloh

❑ Kliknutím na zdvojenou šipku máme možnost vložit více druhů souborů

Na stole - Vlastní dokument

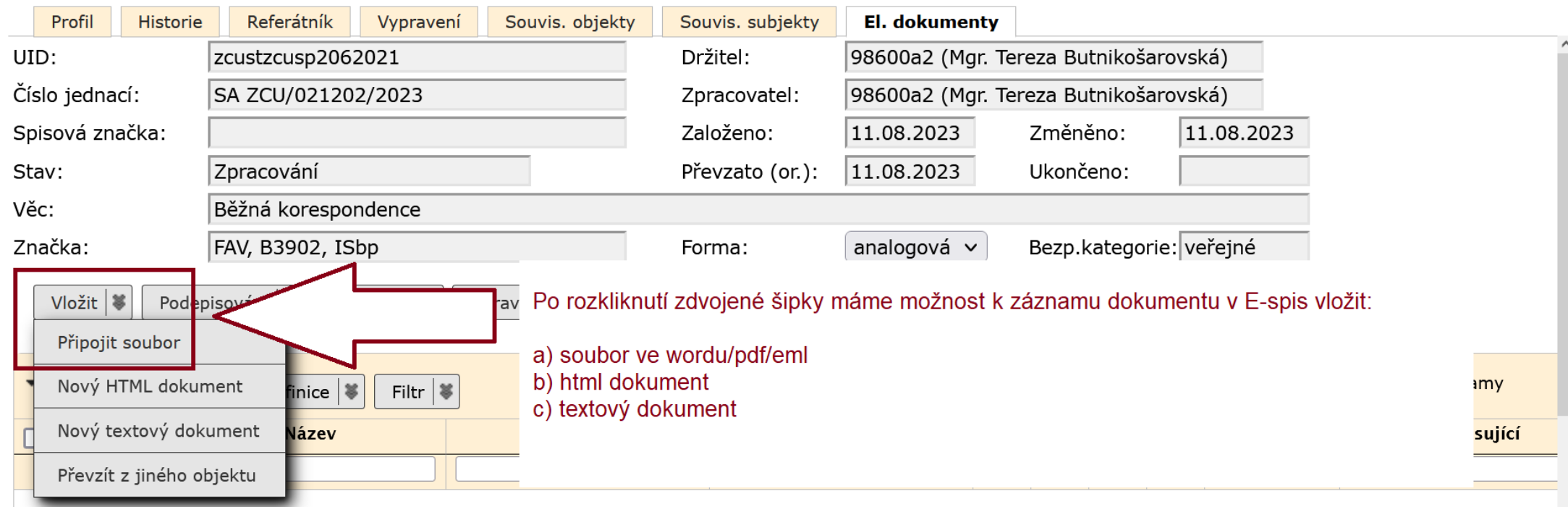

#### Vložení el. dokumentu

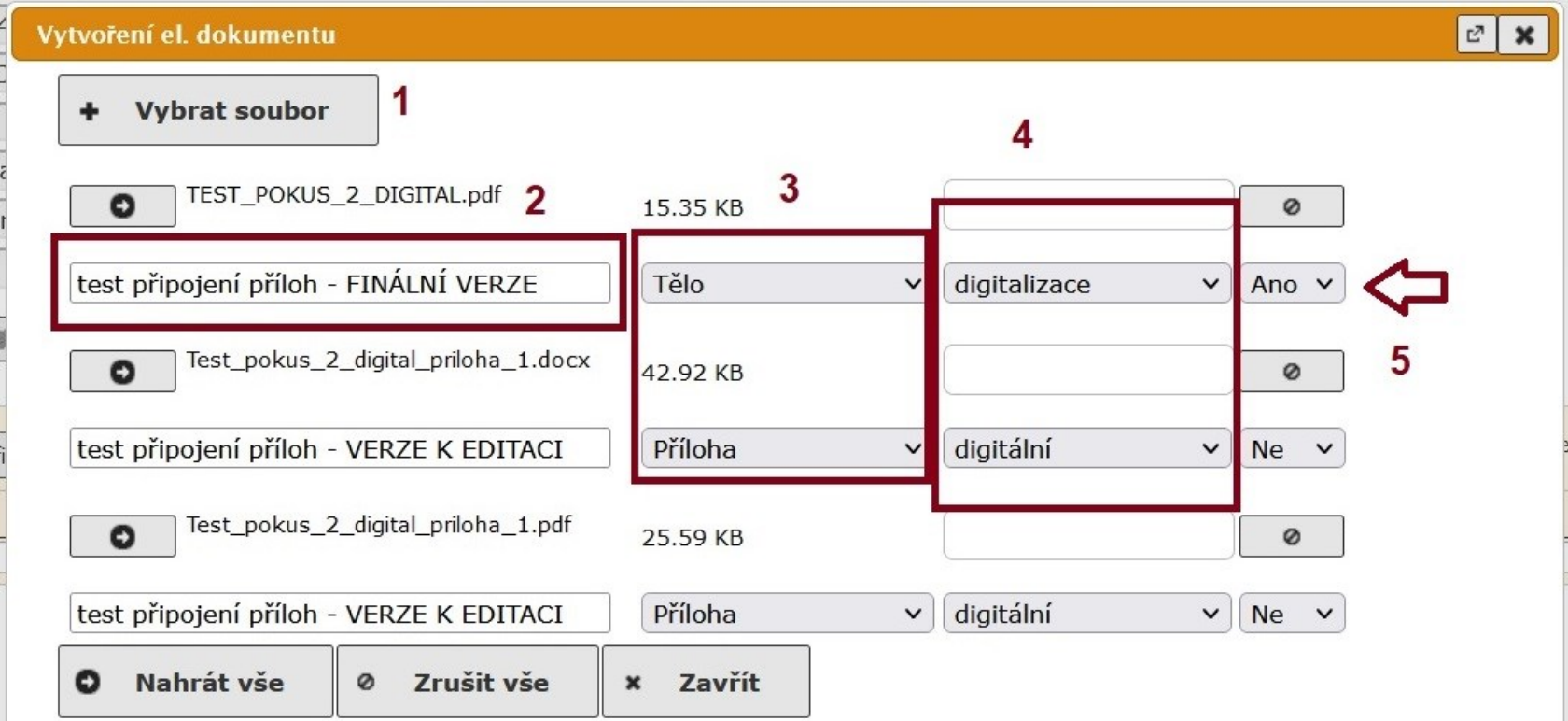

- 1 vybereme el. dokumenty
- 2 popíšeme
- 3 zvolíme druh el. dokumentu (TĚLO, PŘÍLOHA, METADATOVÝ SOUBOR)
- 4 vybereme původ el. dokumentu
- 5 vybereme, zda-li se jedná o finální verzi (ANO) nebo o verzi k další editaci (NE)

#### Původ připojovaného el. dokumentu

❑ DIGITÁLNÍ: originál digitálního dokumentu doručeného DD (datová zpráva, email, …) nebo vlastního dokumentu

- ❑ DIGITALIZACE: dokument vzniklý prostým skenováním doručeného dokumentu nebo předloha vlastního dokumentu vytvořeného v analogové podobě.
- ❑ KONVERZE ORIGINÁL: dokument vzniklý autorizovanou konverzí Czech POINT KzMÚ (konverze z moci úřední)
- ❑ KONVERZE KOPIE: dokument vzniklý konverzí dle § 69a zák. 499/2004 Sb. v platném znění (právní účinky ověřené kopie – obdoba předchozí konverze, ale doložka není evidována v centrálním úložišti Czech Point).
- ❑ ZMĚNA FORMÁTU: dokument v digitální podobě vzniklý převodem (změnou) datového formátu do výstupního formátu dle § 69a zák. 499/2004 Sb. v platném znění.

## Původ připojovaného el. dokumentu

Na stole - Doručený dokument

❑ Původ el. přílohy může změnit formu dokumentu.

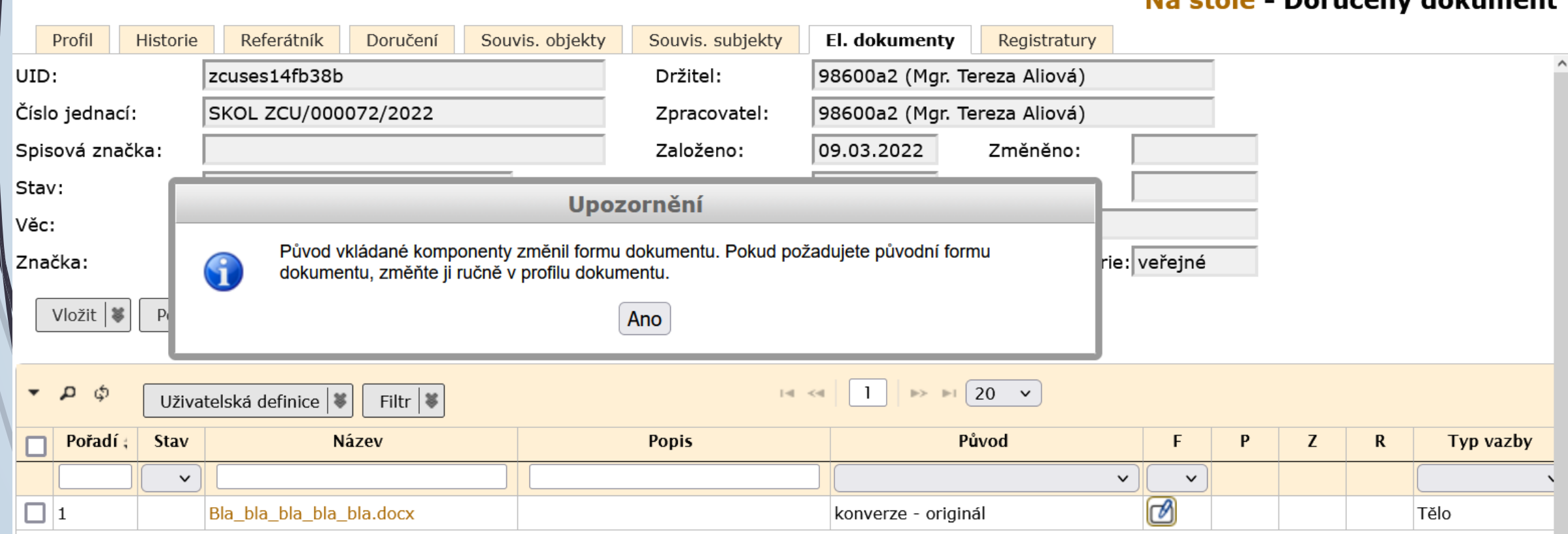

#### Vložení el. dokumentu

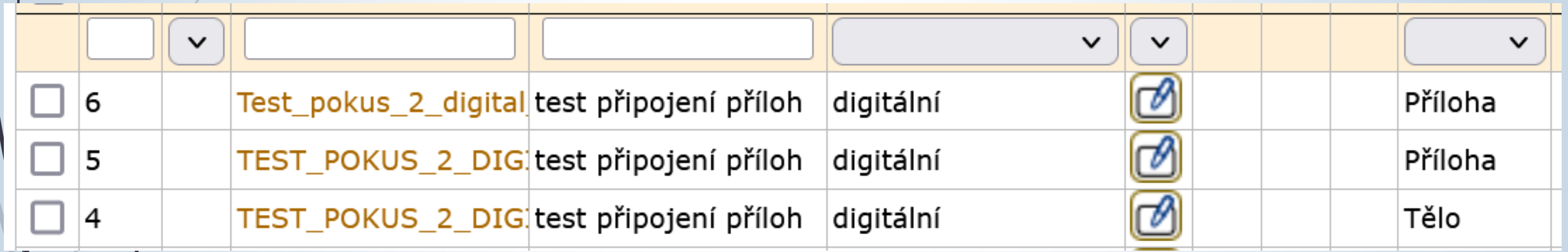
# Připojení přílohy ve formátu eml

❑ V případě kdy je nutné zaevidovat email, který neprošel přes podatelnu.

- ❑ Vytvoříme záznam o doručeném dokumentu v digitální formě a se způsobem doručení email mimo podatelnu.
- ❑ Na záložce El. dokumenty připojíme soubor ve formátu eml postupem uvedeným výše.

# Připojení příloh k emailu mimo podatelnu

### Postup:

- ❖ Stáhneme zprávu z emailového klienta.
- ❖ V E-spis založíme DORUČENÝ ÚPLNÝ DOKUMENT
- ❖ Způsob doručení a způsob zacházení je EMAIL MIMO PODATELNU.
- ❖ Do záložky El. Dokumenty nahrajeme stažený soubor z emailového klienta.
- ❖ Soubor je ve formátu .eml
- ❖ Přílohu označíme a klikneme na tlačítko KONVERZE.
- ❖ Vybereme možnost VYTĚŽENÍ KONTEJNERU, díky které se do E-spis uloží text emailu i přílohy.

# Stažení zprávy z webmailu

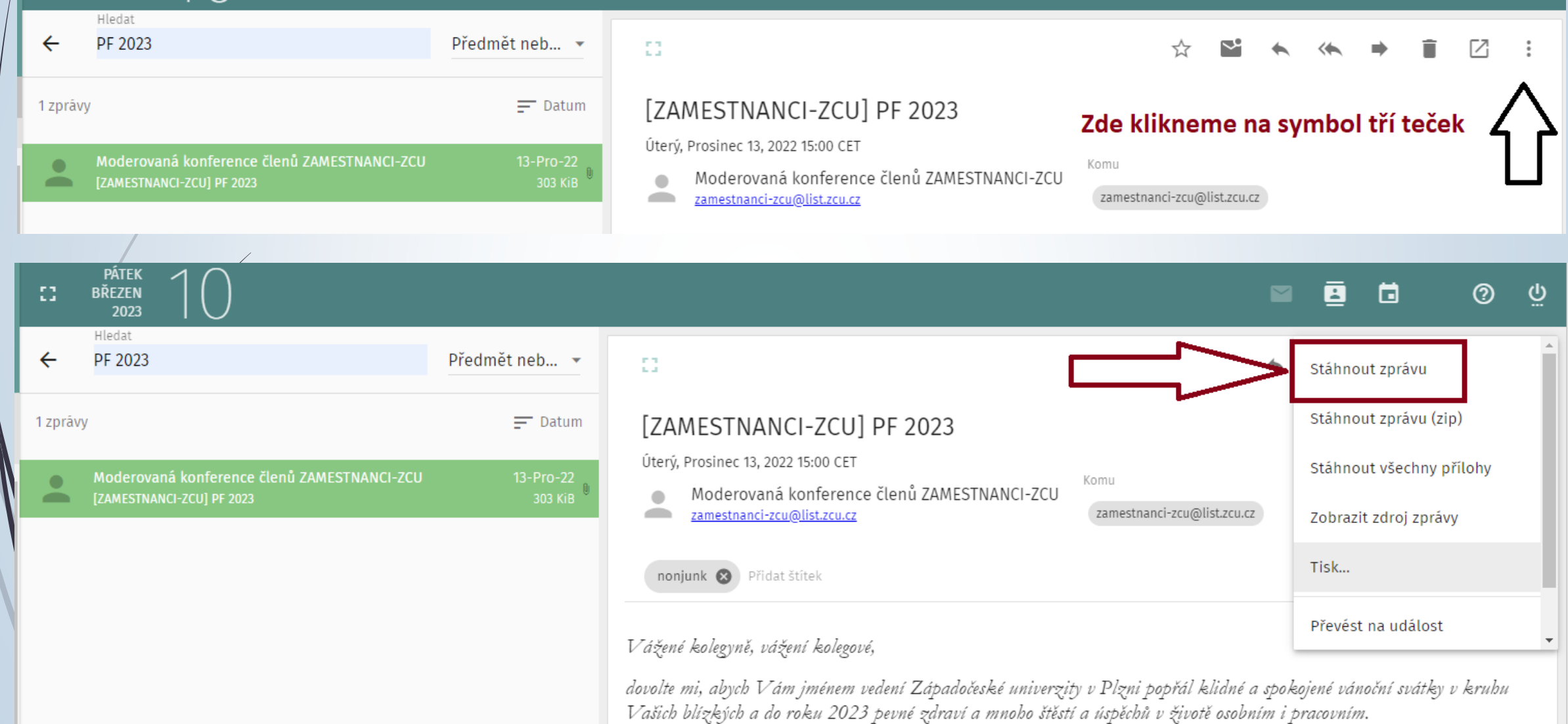

# Stažení zprávy z Mozilla Thunderbird

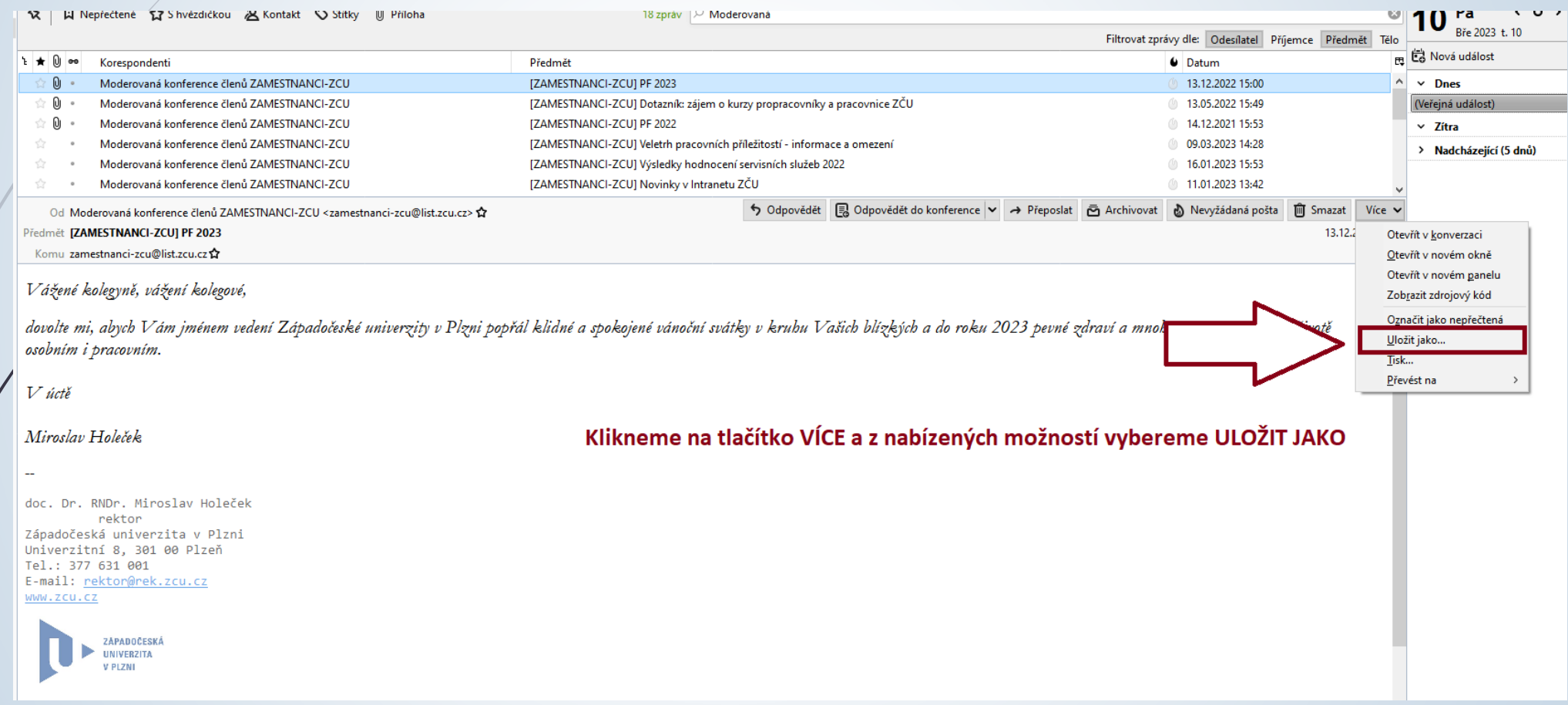

# Vytěžení stažené zprávy

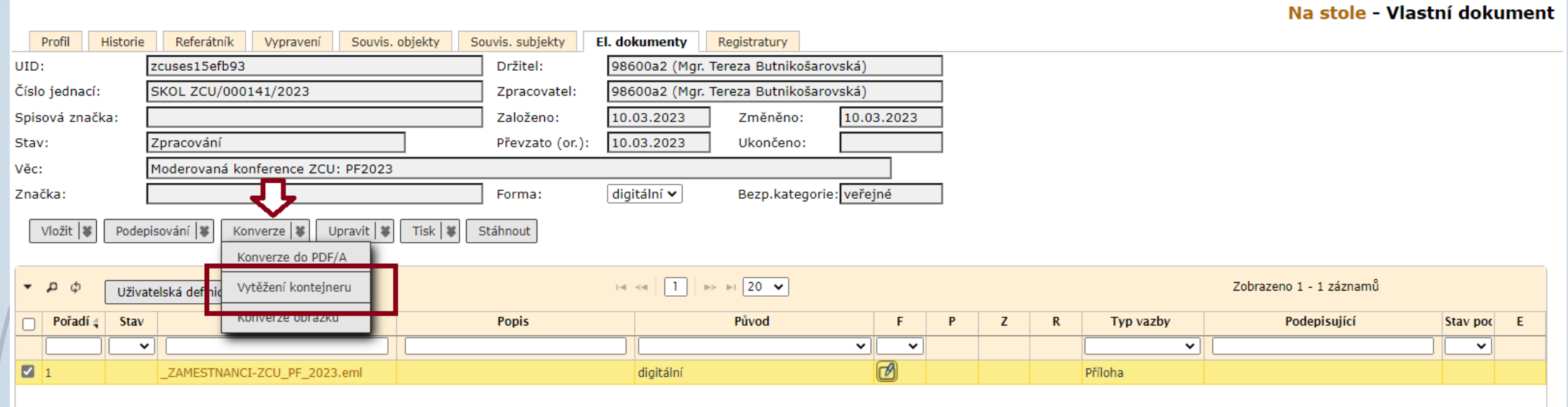

# Vytěžení stažené zprávy

Na stole - Vlastní dokument

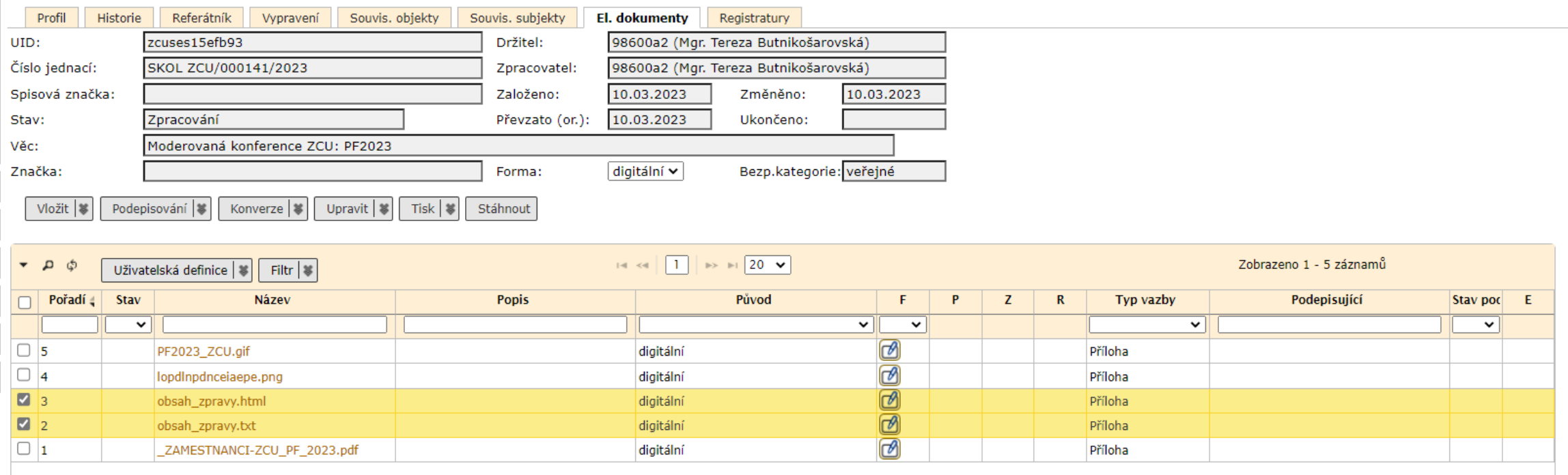

# ZÁLOŽKA EL. DOKUMENTY

# Konverze dokumentu

### Postup:

- ❖ Na záložce EL. DOKUMENTY označíme el. přílohy, které chceme převést do formátu PDF/A.
- ❖ Klikneme na tlačítko KONVERZE
- ❖ Vybereme možnost KONVERZE DO PDF/A
- ❖ Systém vytvoří novou verzi dokumentu
- ❑ Pozor:

!Konverzi dokumentu provádějte vždy před elektronickým podepisování!

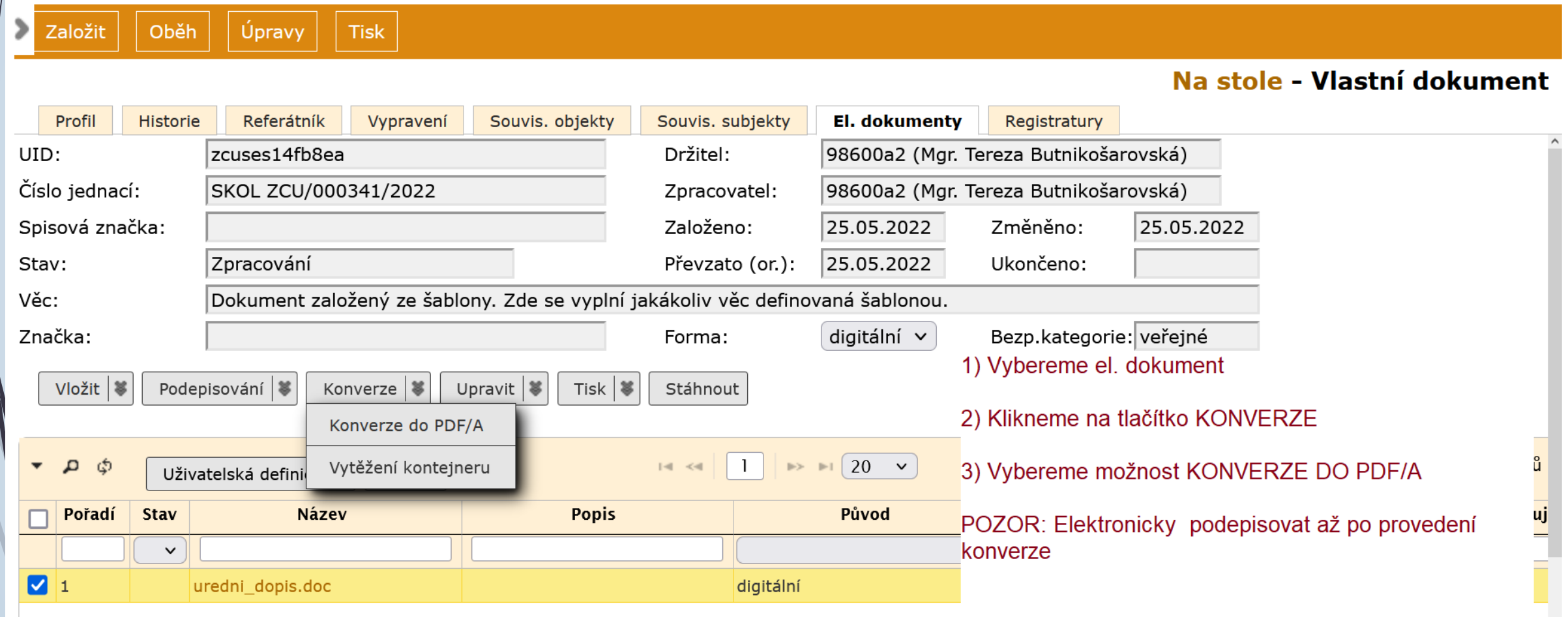

- ❑ Při vyřizování digitálních dokumentů je nutné vybrat alespoň jednu el. přílohu.
- ❑ Vybraná el. příloha projde konverzí do formátu PDF/A a bude uložena ve spisovně.

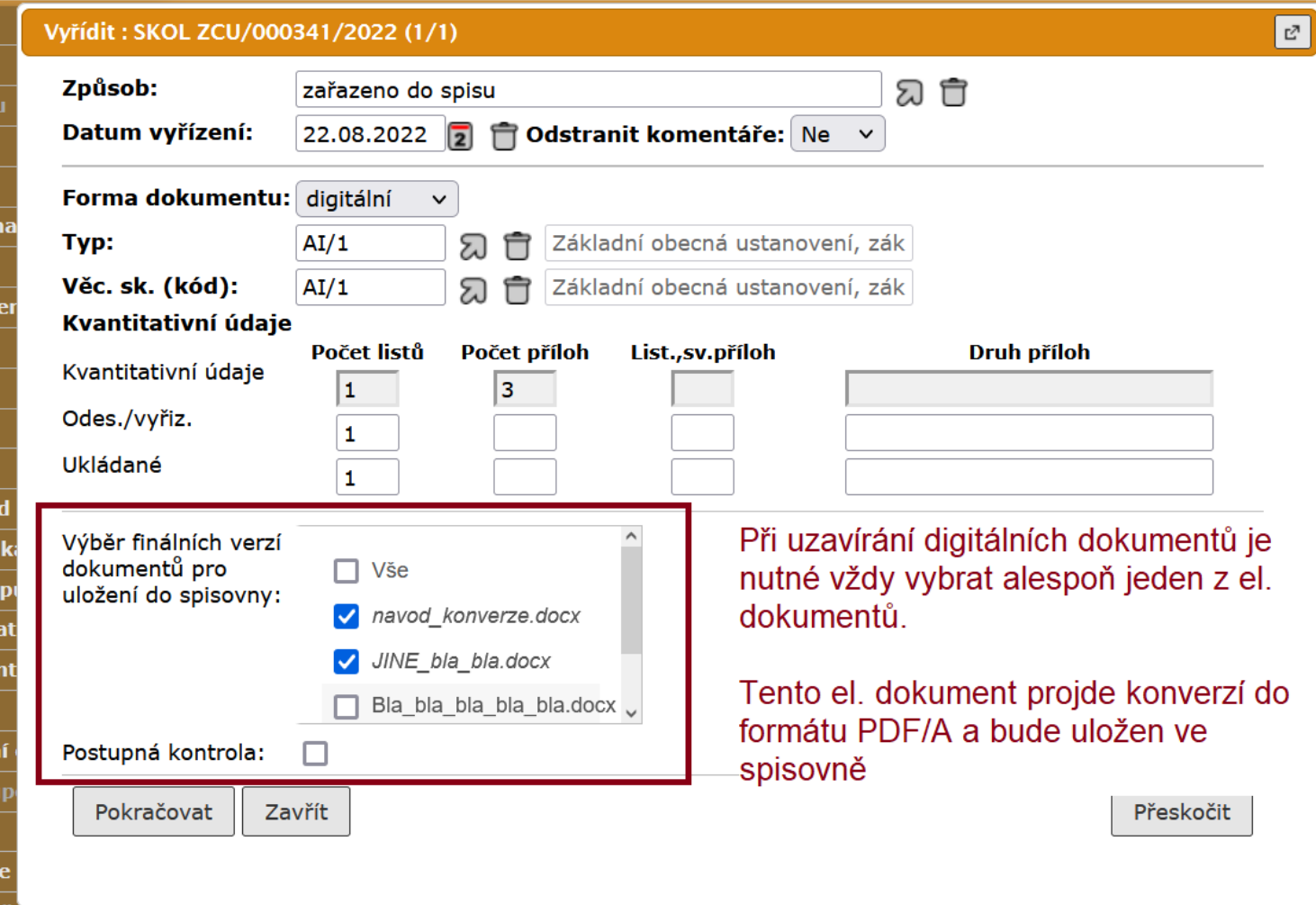

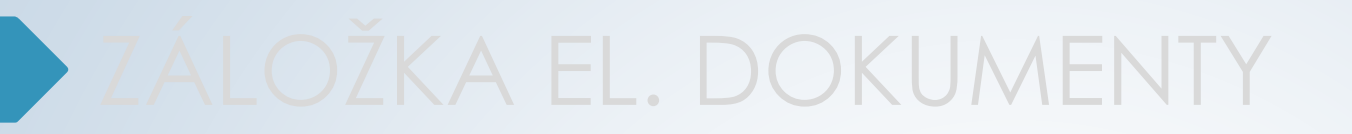

# El. podepisování

- ❑ Před podepisováním el. přílohy u dokumentu v E-spis, musíme provést konverzi do výstupního formátu PDF/A.
- ❑ Pokud podepíšeme dokument v pdf, podpis se při uzavírání dokumentu ztratí.

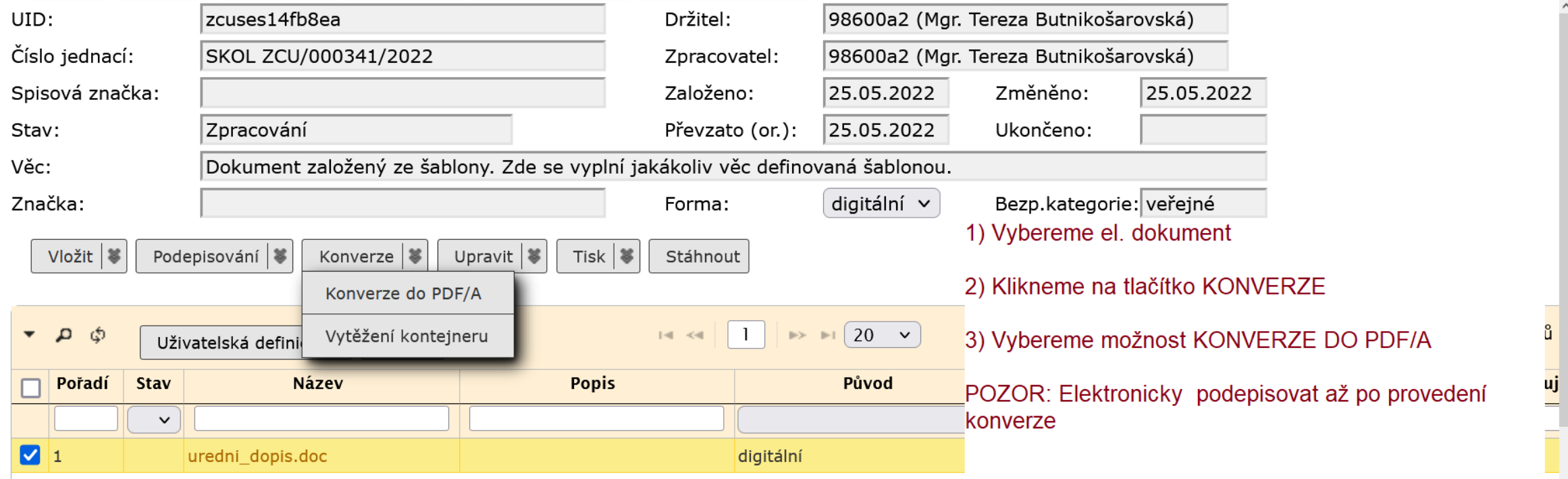

- ❑ El. dokument, který prošel konverzí, si uložíme do počítače.
- ❑ Klikneme na tento soubor, čímž se nám otevře Acrobat Reader.
- ❑ Zkontrolujeme, zda máme v Acrobatu spuštěný nástroj pro el. podepisování.
- ❑ Pokud ne, nástroj pro podepisování spustíme.
	- ❖ otevřeme záložku NÁSTROJE a klikneme na ikonku CERTIFIKÁTY
	- ❖ Nad dokumentem uvidíme lištu pro podepisování.
	- ❖ Pokud není dokument uzamčený můžeme ho podepsat.

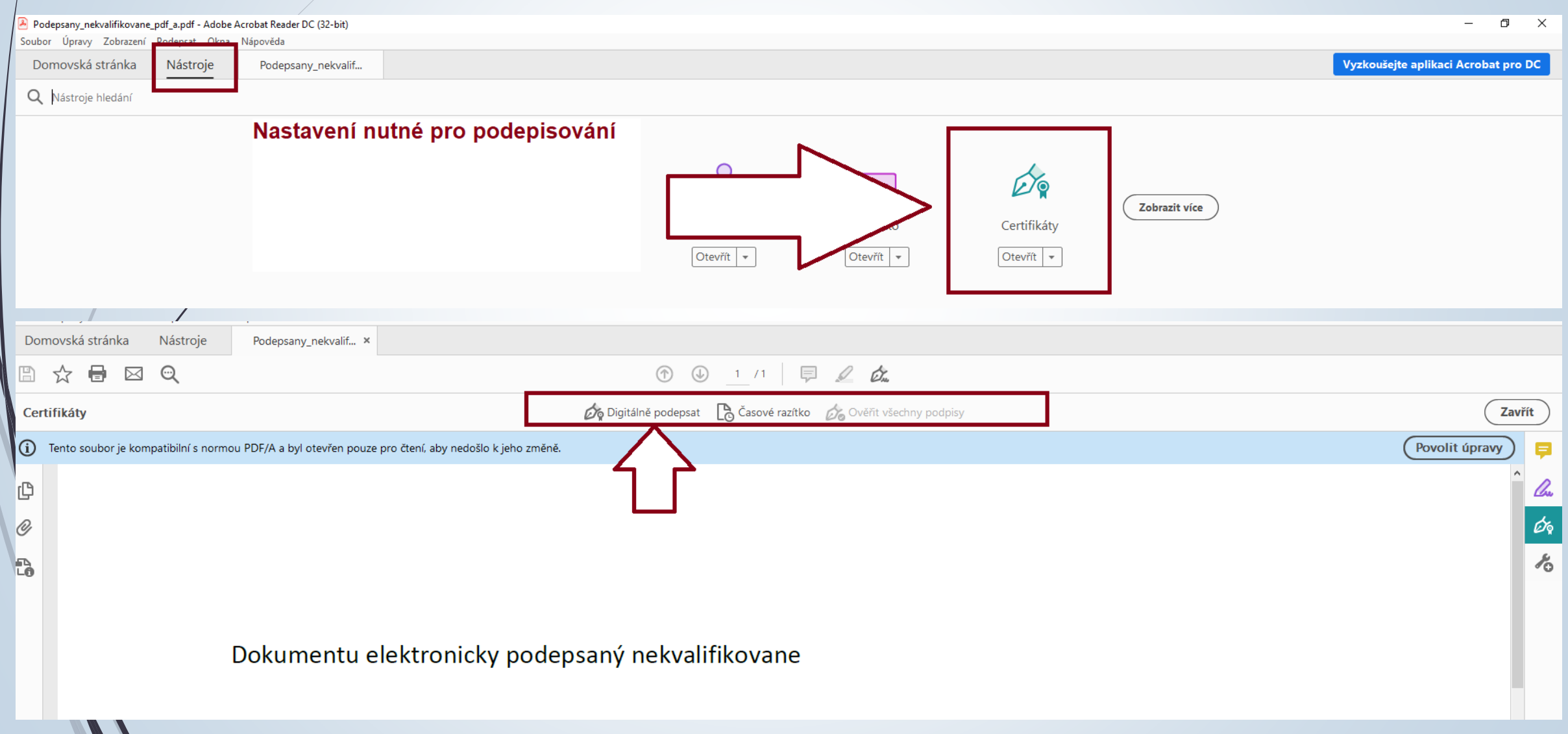

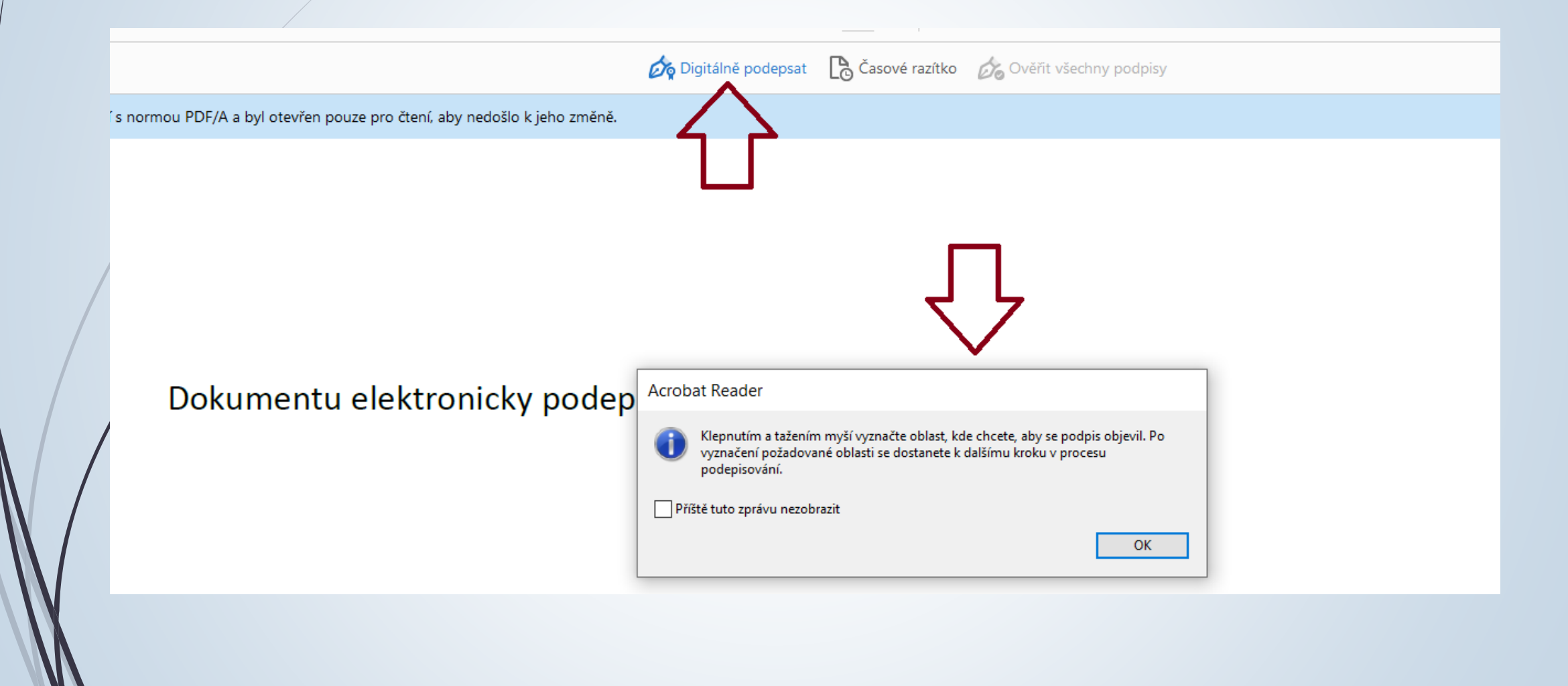

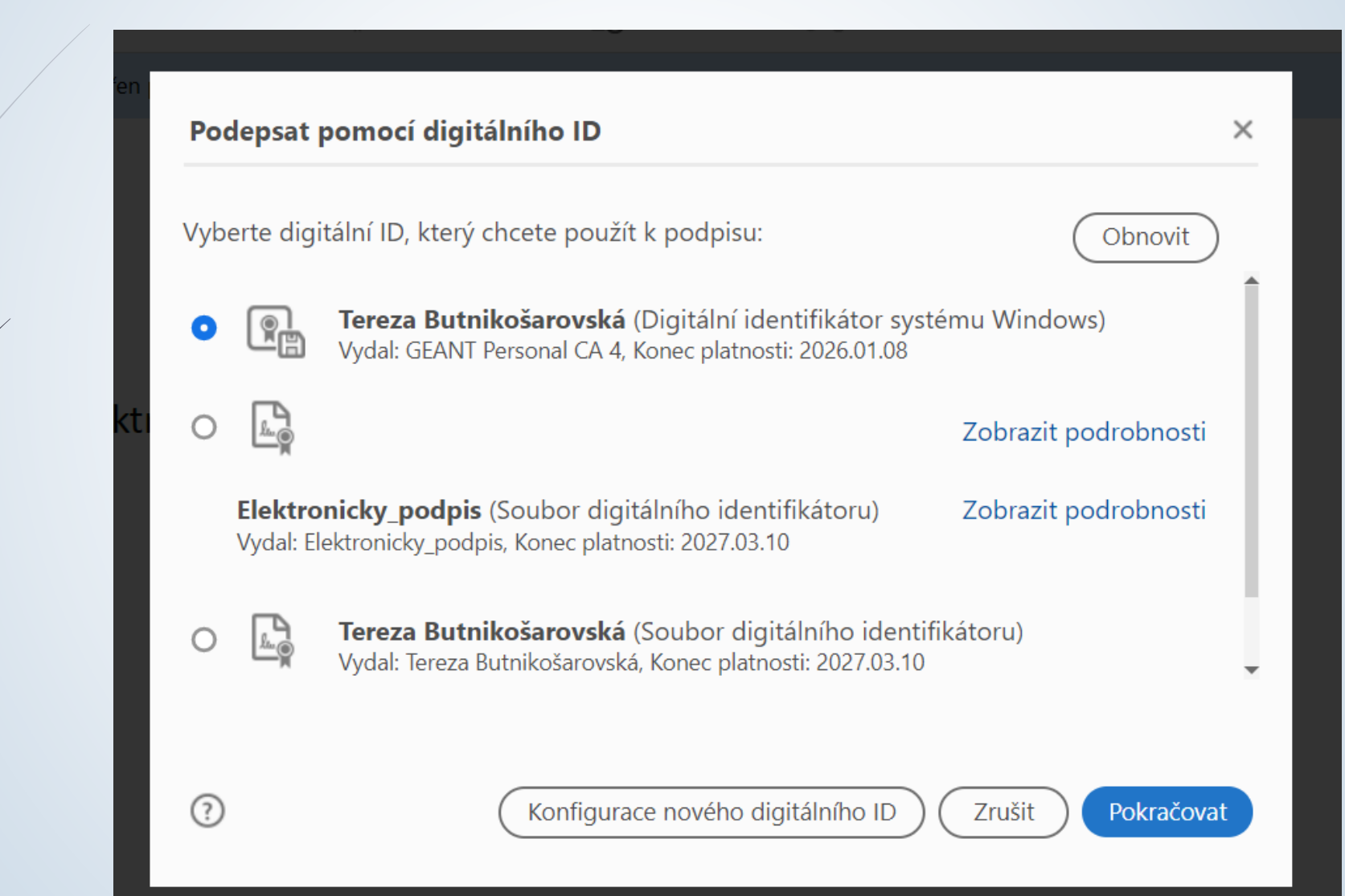

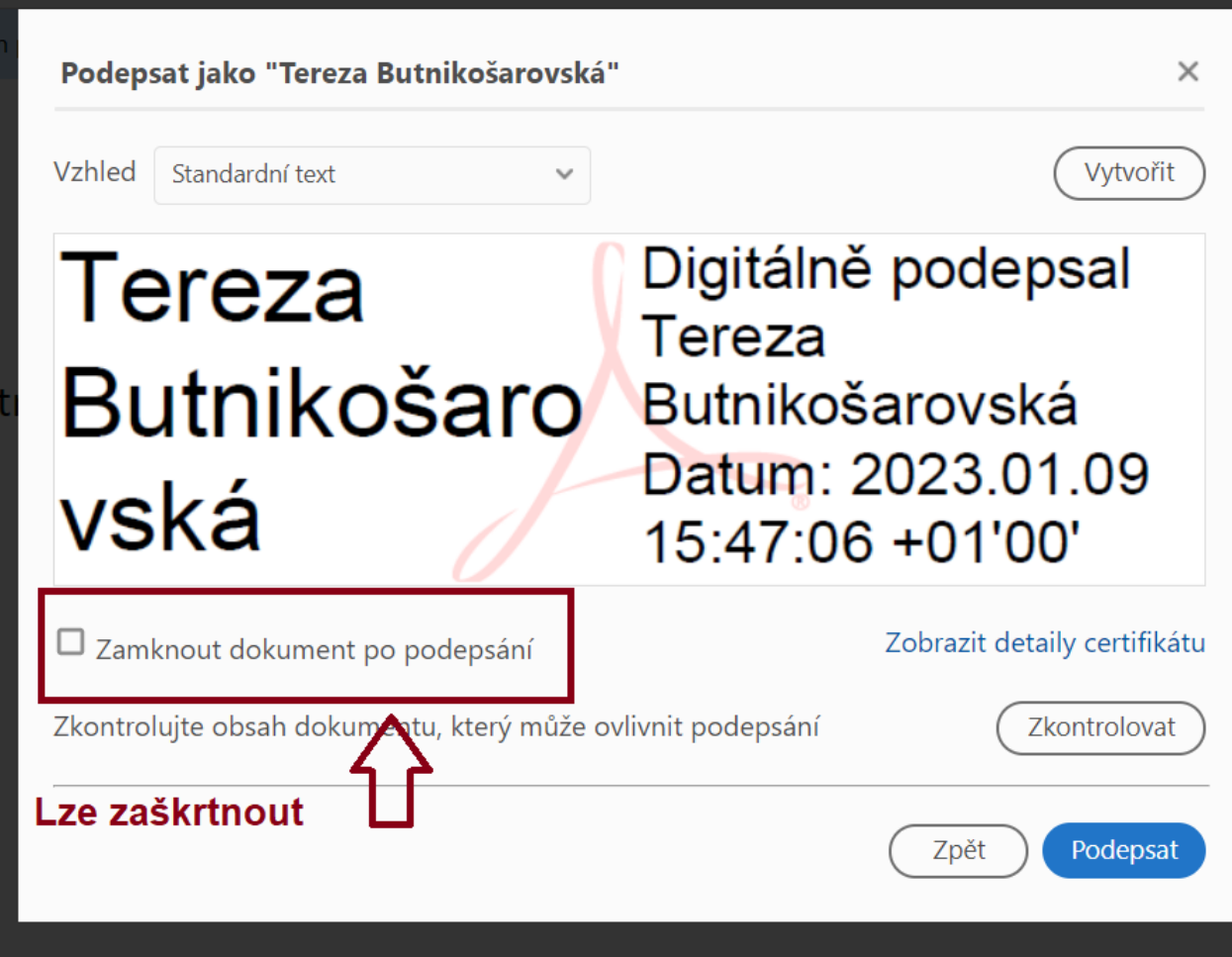

 $\times$ 

Zabezpečení Windows

Jsou vyžadovány přihlašovací údaje.

Chcete této aplikaci povolit přístup ke svému privátnímu klíči?

Popis klíče : Privátní klíč CryptoAPI

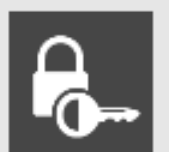

**Jd** 

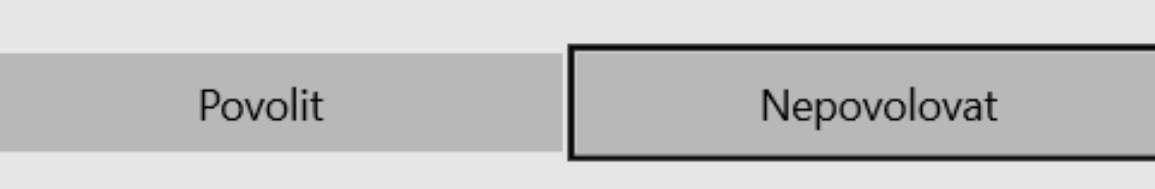

# ZÁLOŽKA EL. DOKUMENTY

# Kontrola el. podpisu

## Kontrola el. podpisu/certifikátu

- ❑ U el. podepsaných dokumentů došlých na univerzitu skrz datovou schránku se vytvoří Protokol.
- ❑ Protokol u el. podepsaných dokumentů pouze potvrdí, že dokument je podepsaný.

### **Samotná existence protokolu neznamená, že je dokument podepsán správně.**

- ❑ Protokol najdete kliknutím na ikonku pro doručený dokument nebo na záložce Doručení
- ❑ Informaci o podpisu naleznete **v části B**: Ověření příloh datové zprávy. Zde zjistíte, jestli je dokument podepsán kvalifikovaným podpisem.

# Kontrola el. podpisu/certifikátu

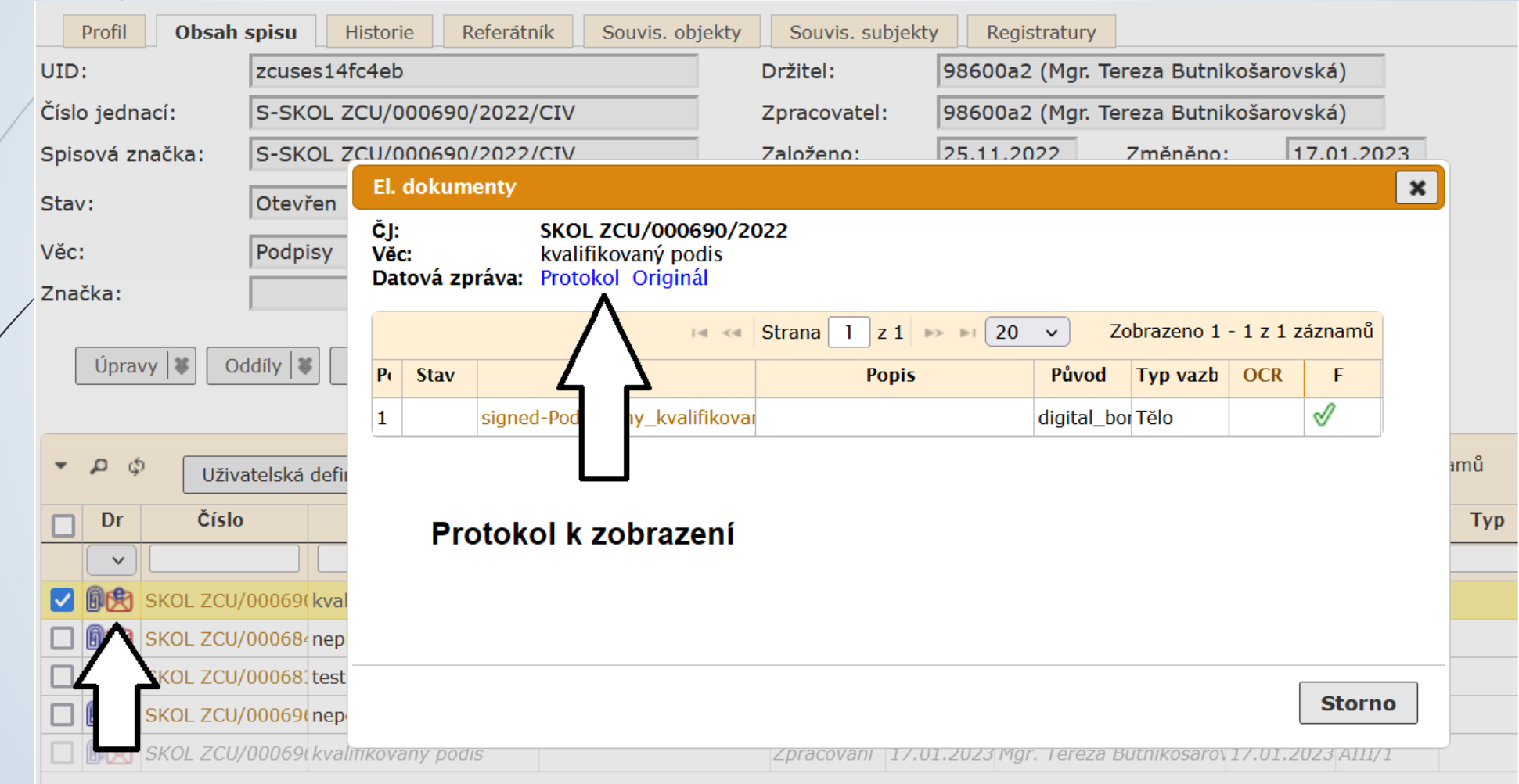

# Kontrola el. podpisu/certifikátu

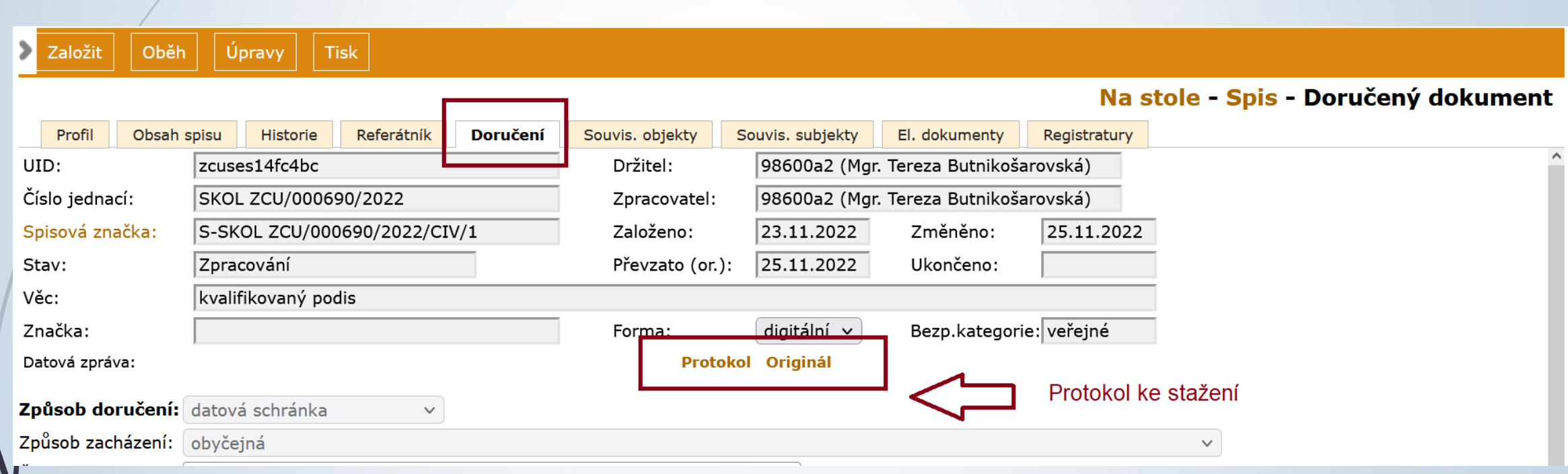

# Kvalifikovaný podpis

### B. Ověření příloh datové zprávy

### Příloha č. 1

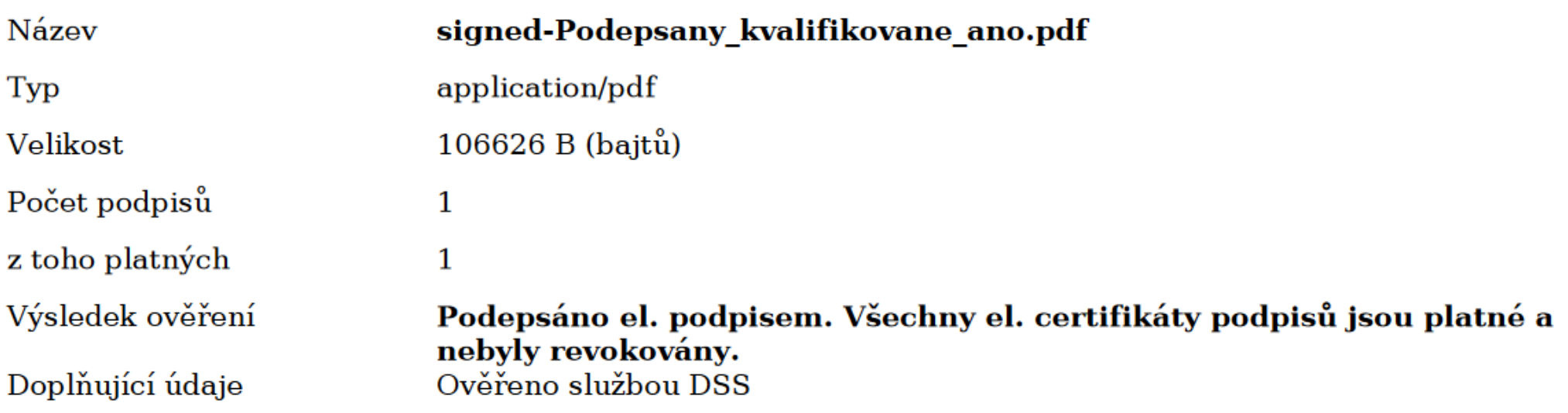

### Informace o podpisu č. 1

Elektronický podpis je platný. Elektronický podpis byl vytvořen pomocí kvalifikovaného prostředku pro vytváření elektronických podpisů. Elektronický podpis formátu PADES B. Dokument nebyl po podpisu změněn.

Podpisový certifikát je kvalifikovaný.

# Nekvalifikovaný podpis

#### B. Ověření příloh datové zprávy

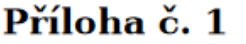

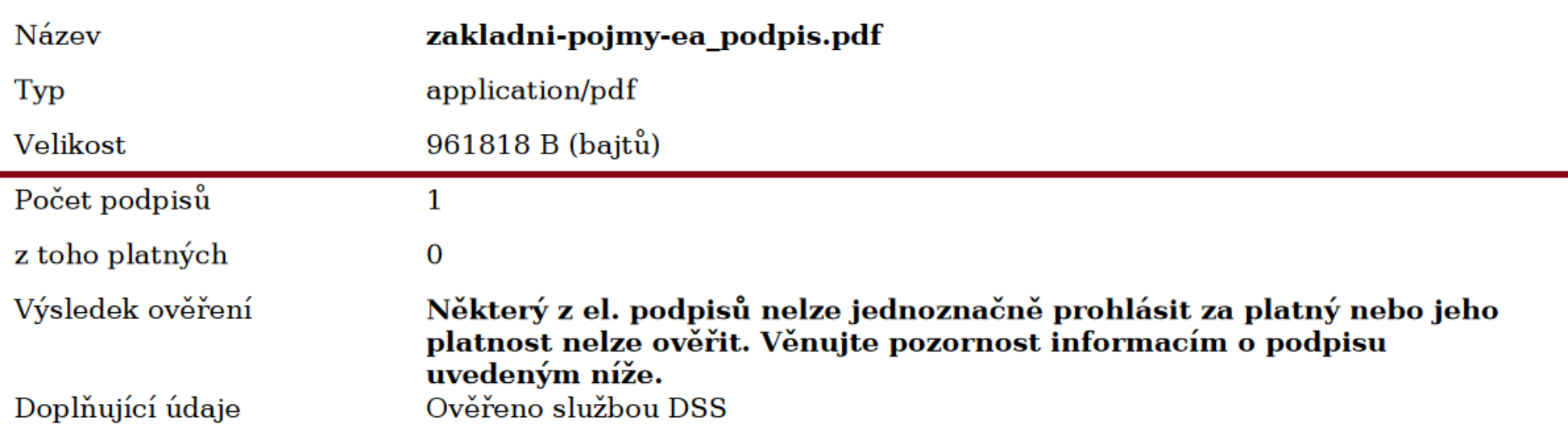

#### Informace o podpisu č. 1

Elektronický podpis nelze ověřit. Důvod je uveden v detailech ověření. Elektronický podpis nebyl vytvořen pomocí kvalifikovaného prostředku pro vytváření elektronických podpisů. Elektronický podpis formátu PKCS\_7 B. Dokument nebyl po podpisu změněn. Podpisový certifikát není kvalifikovaný.

# Nepodepsaný dokument

### B. Ověření příloh datové zprávy

Příloha č. 1

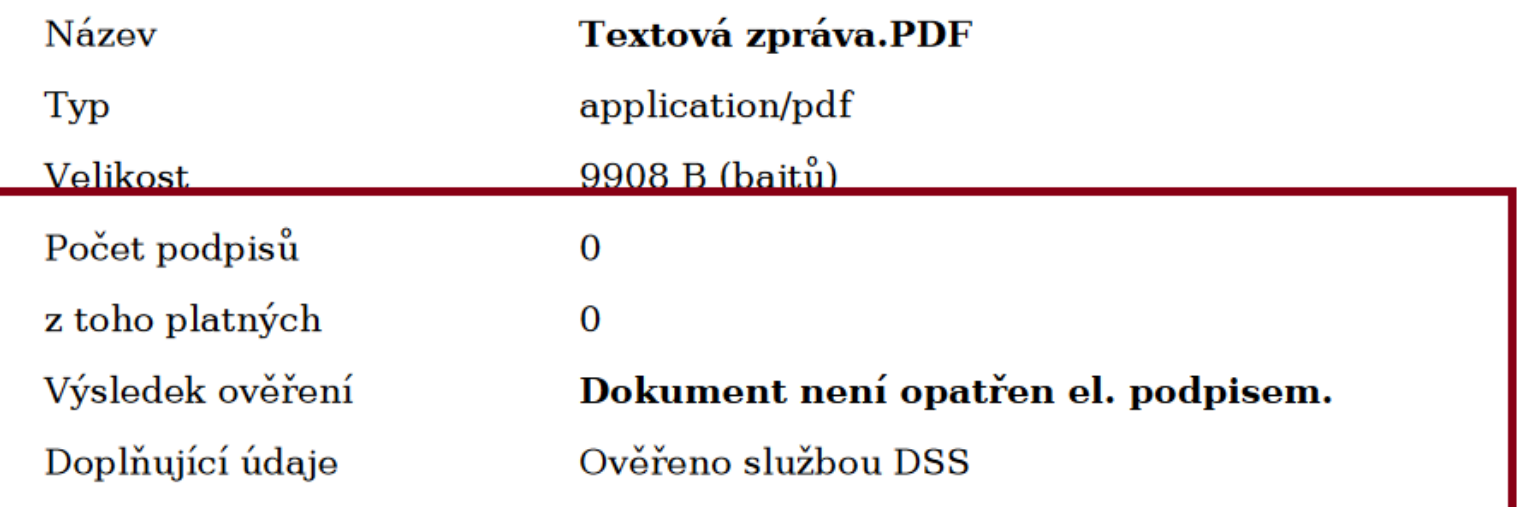

## Ověření podpisu bez protokolu

- ❑ Bez protokolu (tj. dokument dorazí mimo podatelnu) lze zkontrolovat podpisy v Acrobat Readeru.
- ❑ Otevřeme si dokument v Acrobat Readeru
- ❑ Klikneme na ikonku pera, které je vlevo
- ❑ Zobrazí se informace o podpisu

# Ověření kval. podpisu bez protokolu

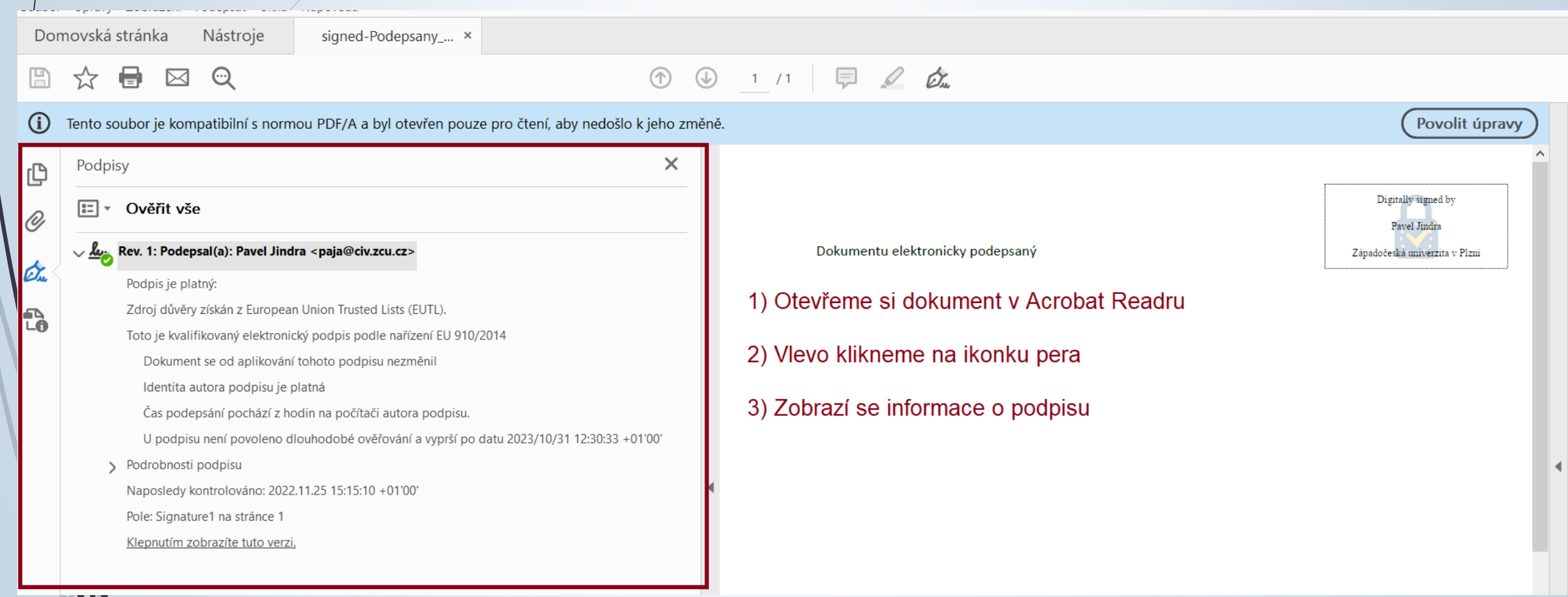

# Ověření nekval. podpisu

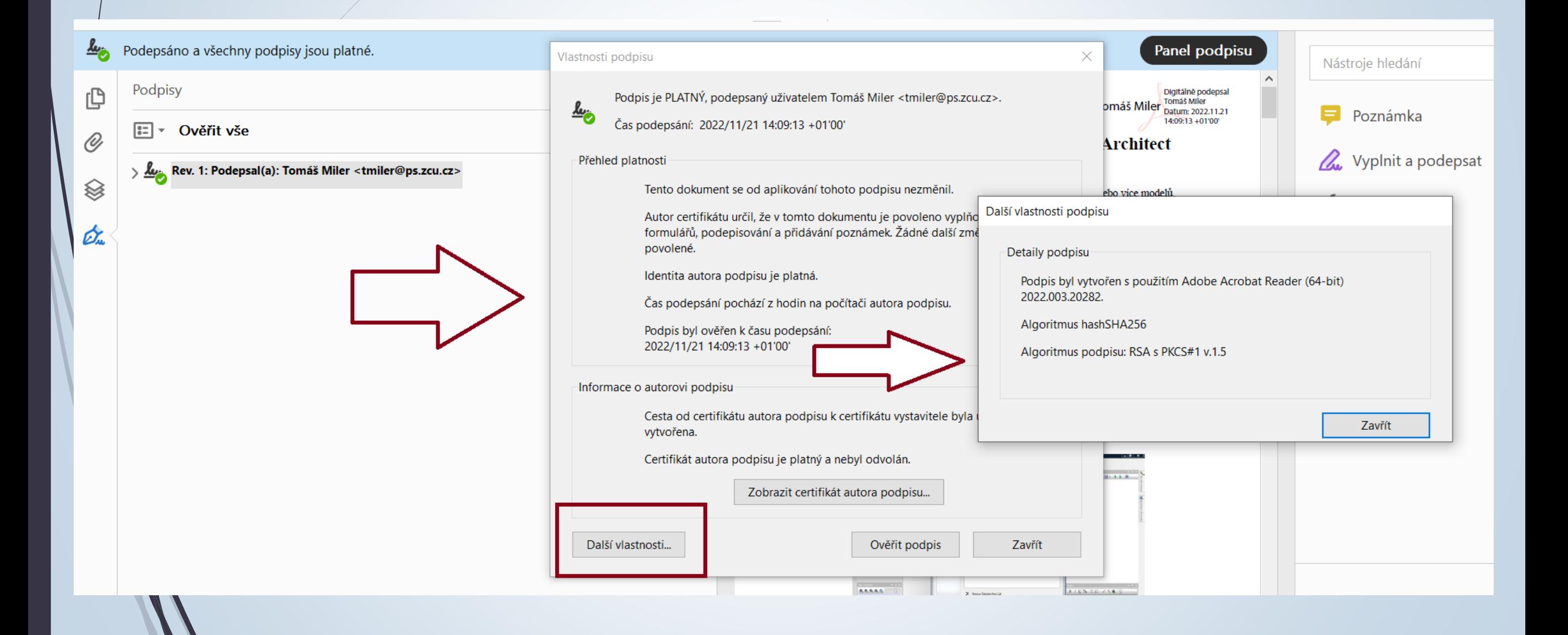

# Záložka Doručení

# Záložka Doručení

- ❑ Záložka DORUČENÍ existuje jen u doručených dokumentů.
- ❑ Uživatel musí zadat údaje o doručení dokumentu (způsob, druh, datum doručení, atd.) a kontaktní údaje.
- ❑ Zadání údajů je odlišné podle způsobu doručení:
	- ❖ POŠTOVNÍ/OSOBNÍ: evidence dokumentu, který byl doručen poštou, osobně, kurýrem nebo jinou doručovací službou
	- ❖ EMAIL: evidence dokumentu, který byl doručen emailem
	- ❖ FAX: evidence dokumentu, který byl doručen faxem
	- ❖ KOMPLETNÍ: evidence dokumentu, který byl doručen poštou, osobně, kurýrem, nebo jinou doručovací službou, popř. byl založen na www, a obsahuje kontaktní údaje adresné, email i fax

# Záložka Doručení

- ❑ Uživatelem zadaný kontaktní údaj o odesílateli je přenesen do záložky SOUVISEJÍCÍ SUBJEKTY a do profilové položky REPREZ. SUBJEKT.
- ❑ Podatelnou zadaný kontaktní údaj se automaticky přenese do záložky DORUČENÍ.
- ❑ Pokud dokument zaevidovala Podatelna a některé údaje nevyplnila nebo je nevyplnila správně, uživatel je musí změnit a opravit.

# Evidence poštovního/osobního podání

- ❑ Postup je stejný pro případy, kdy doplňujeme údaje k založenému doručenému dokumentu nebo když vytváříme doručený úplný dokument.
- ❑ Vyplníme ZÁLOŽKU doručení.
	- ❖ Do kolonky ZPŮSOB DORUČENÍ vyplníme hodnotu POŠTA/OSOBNÍ, případně jinou hodnotu ze skupiny POŠTA.
	- ❖ Zvolíme ZPŮSOB ZACHÁZENÍ
	- ❖ V závislosti na ZPŮSOBU ZACHÁZENÍ se doplní DRUH ZÁSILKY
	- ❖ Doplníme další údaje (např. číslo jednací odesílatele, datum doručení atd.)
	- ❖ Údaje o odesílateli musíme nejdřív hledat v číselníku subjektů.
		- ➢ Pokud není odesílatel v číselníku, zadáme jeho údaje do části SUBJEKT ve formuláři na záložce DORUČENÍ.
		- ➢ Nový subjekt je založen do číselníku.
	- ❖ Vyplněné hodnoty uložíme

# Výběr subjektu z číselníku

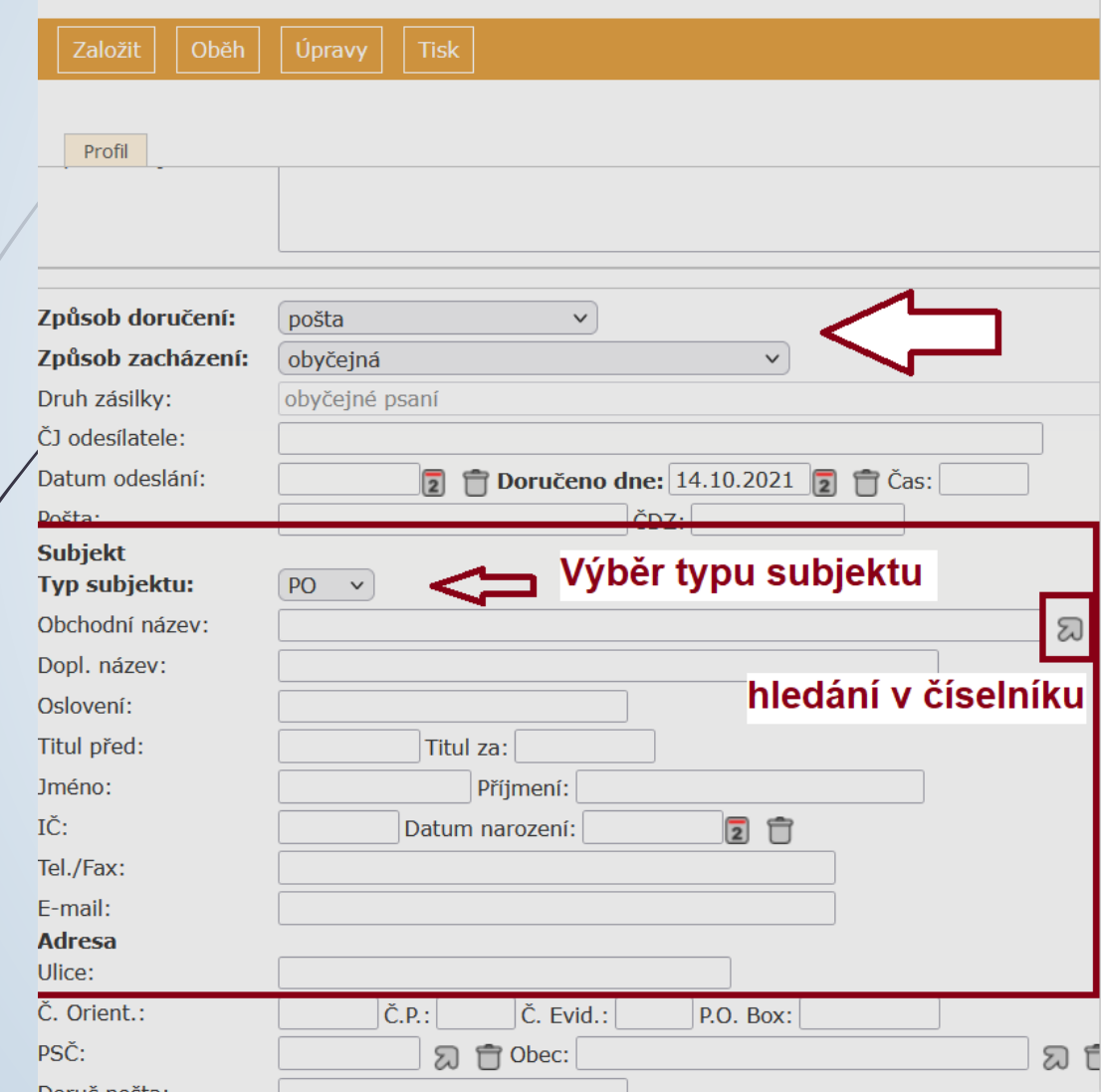

 $\mathbf{r}$ 

#### Nastavení oblíbených položek

### číselník subjektů vybraného typu

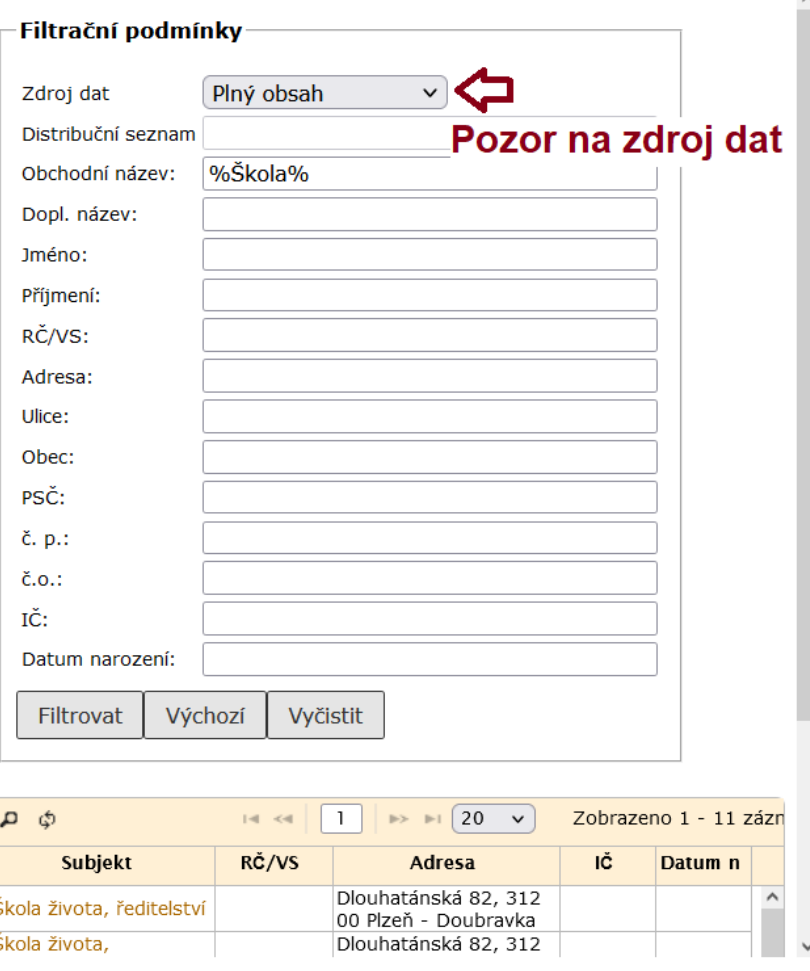

# Výběr subjektu z číselníku

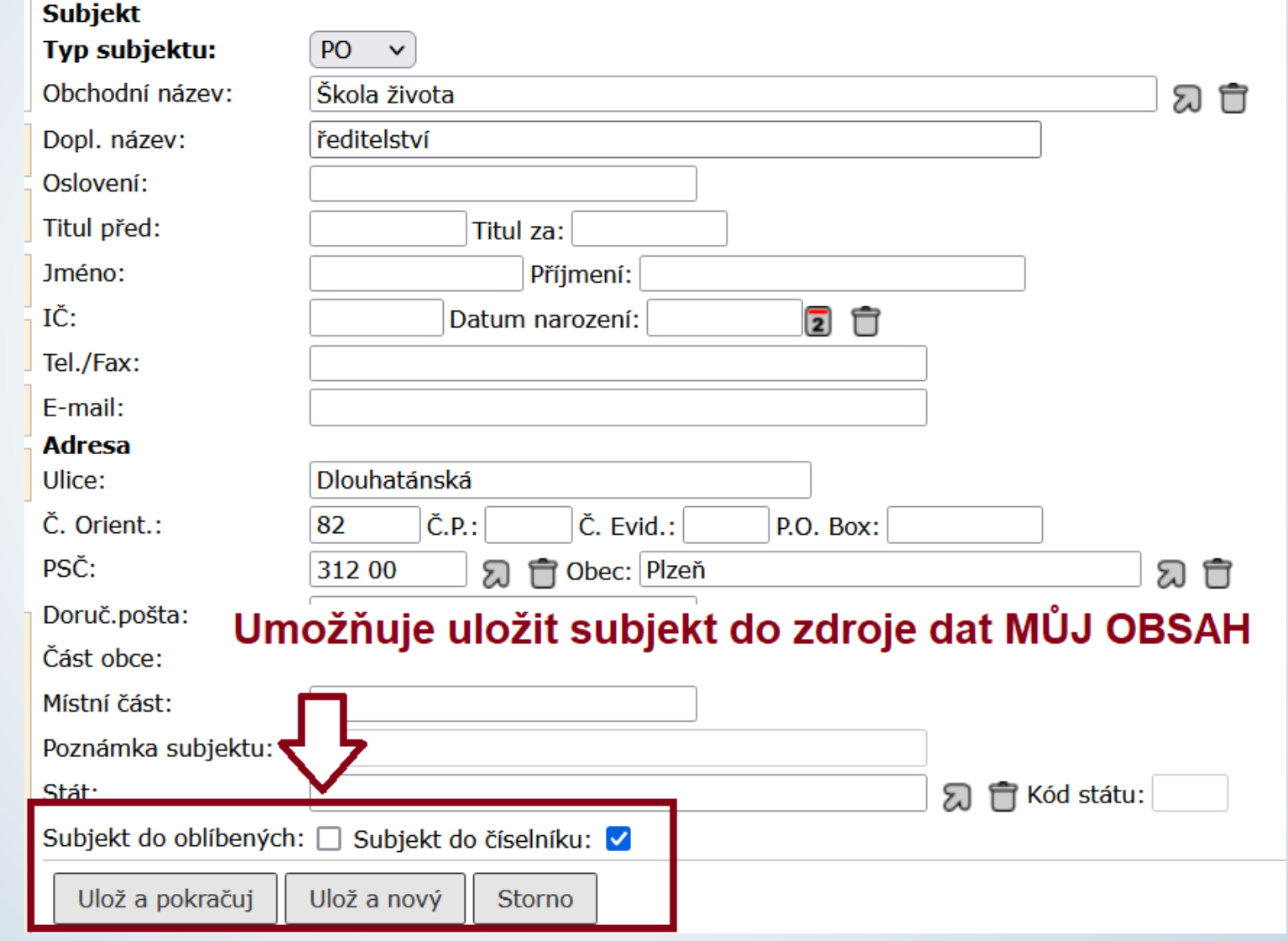

# Založení nového subjektu

- ❑ Pokud subjekt nenajdeme, založíme nový
- ❑ Postup:
	- ❖ Údaje o kontaktu zadáme přímo do profilového formuláře.
	- ❖ Zaškrtneme tlačítko PŘIDAT DO ČÍSELNÍKU.
	- ❖ Údaje uložíme
	- ❖ Do číselníku tak založíme nový subjekt, který bude dohledatelný ve zdroji dat PLNÝ OBSAH.
	- ❖ Pokud chceme subjekt uložit jako oblíbený, zaškrtneme souběžně i tlačítko PŘIDAT DO OBLÍBENÝCH, čímž ho uložíme do zdroje dat MŮJ OBSAH pro následující použití.
# Založení nového subjektu

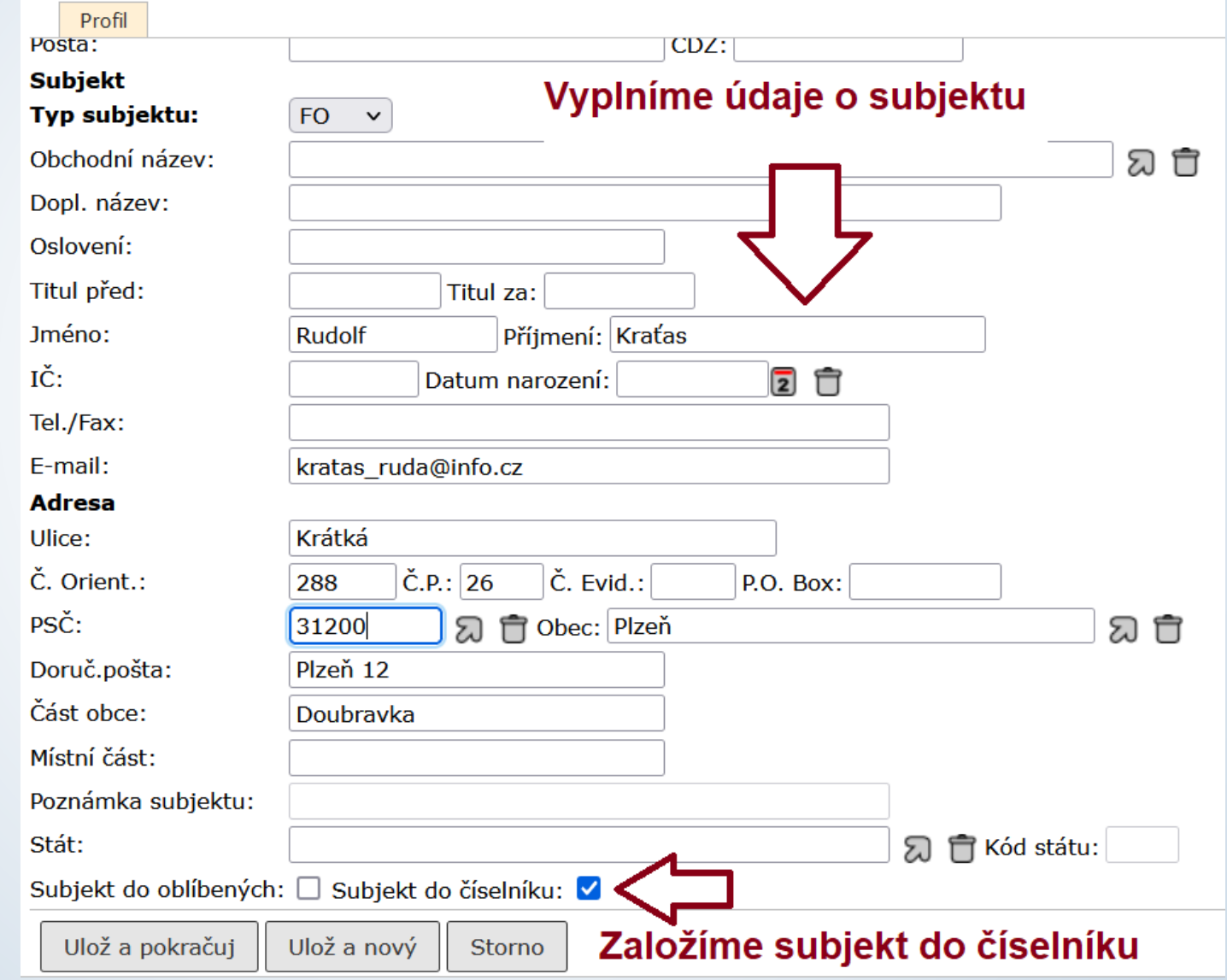

### Evidence emailu mimo podatelnu

- ❑ Evidence doručených dokumentů přišlých emailem, pokud to jejich povaha vyžaduje
- ❑ Postup:
	- ❖ Stejný postup jako v případě doručeného úplného dokumentu
	- ❖ Vyplníme povinné položky.
	- ❖ Forma dokumentu je vždy DIGITÁLNÍ.
	- ❖ Vyplníme část týkající se subjektu odesílatele a způsobu doručení
	- ❖ Pokud se jedná o email, který přišel mimo podatelnu (tj. do pracovní emailové schránky), musíme zadat do ZPŮSOBu DORUČENÍ a ZPŮSOBu ZACHÁZENÍ text EMAIL MIMO PODATELNU
	- ❖ Do záložky El. dokumenty připojíme přílohy i text emailu.
	- ❖ Postup k připojení přílohy emailu je popsán v záložce El. dokumenty

## Evidence emailu

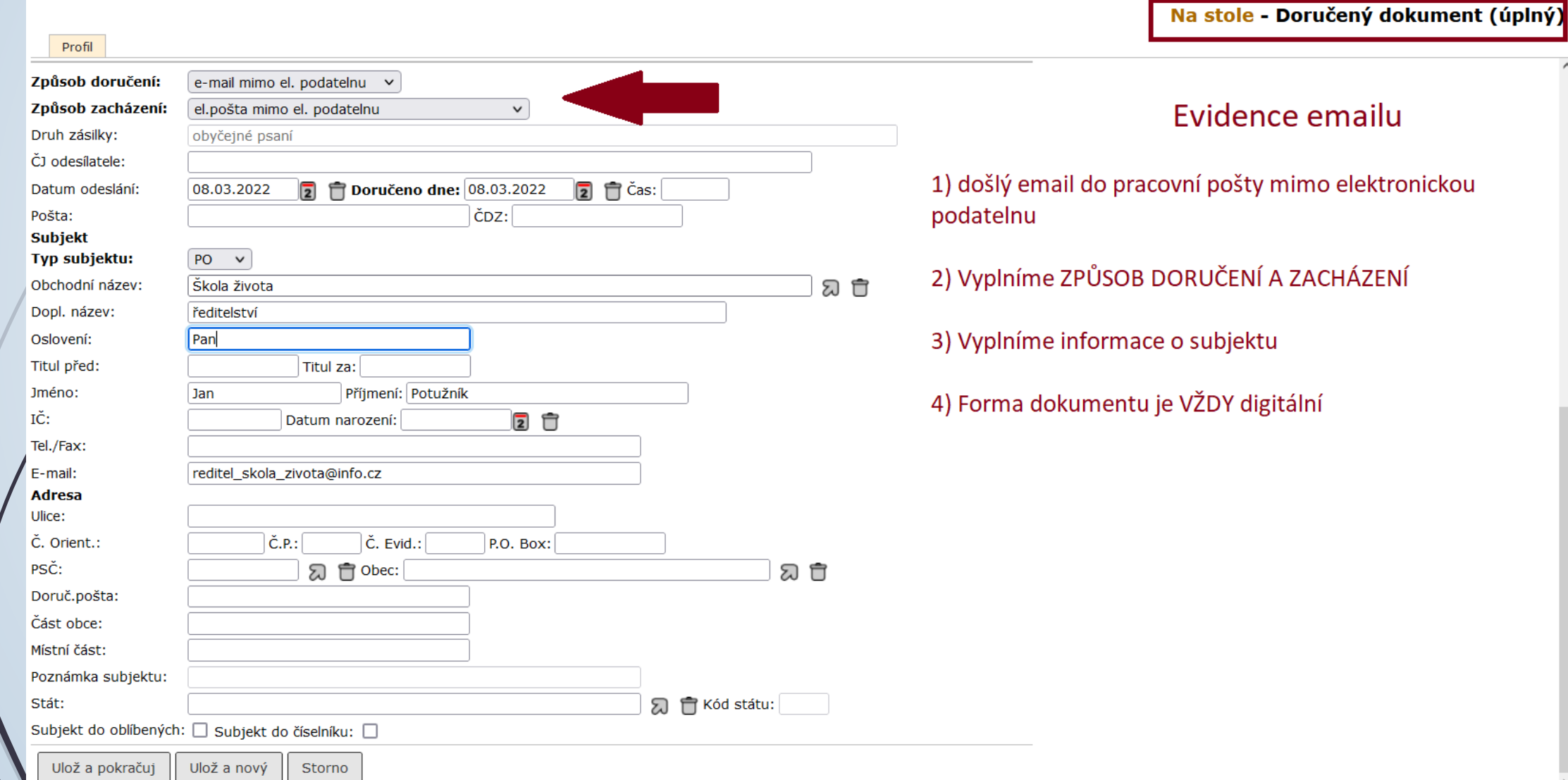

# Záložka Vypravení

# Záložka Vypravení

- ❑ Jen u vlastních dokumentů.
- ❑ Slouží k zadání adresátů, na které má být dokument vypravení.
- ❑ Uživatelem zadaný adresný údaj se přenese do ZÁLOŽKY SOUVISEJÍCÍ SUBJEKTY.
- ❑ Záložka obsahuje integrovaný panel nástrojů, který slouží pro založení a pro zpracování vypravení.

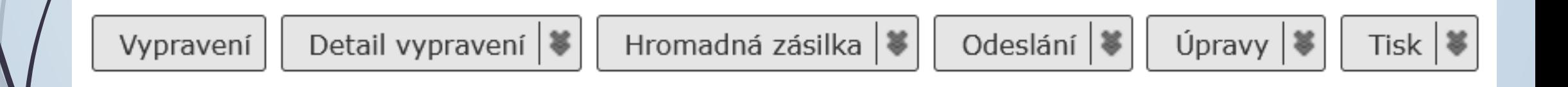

## Založení nového vypravení

#### ❑ Postup:

- ❖ Klikneme na tlačítko Vypravení v integrovaném panelu.
- ❖ Otevře se formulář Vyhledat subjekt
- ❖ Vyhledáme subjekt a vybereme druh vypravení.
- ❖ Zobrazí se nové okno Vypravení, kde vybereme Způsob vypravení a Způsob zacházení a vyplněné údaje potvrdíme.
- ❖ Nové vypravení se uloží.
- ❖ Poté ho zaklikneme a stiskneme tlačítko ODESLÁNÍ v integrovaném panelu.
- ❖ Vypravení se pošle na výpravnu.
- ❖ V případě analogových dokumentů je nutné tyto dokumenty výpravně předat i fyzicky.

# Uložená vypravení

Založená vypravení u jednotlivých dokumentů nalezneme v seznamu na záložce Vypravení

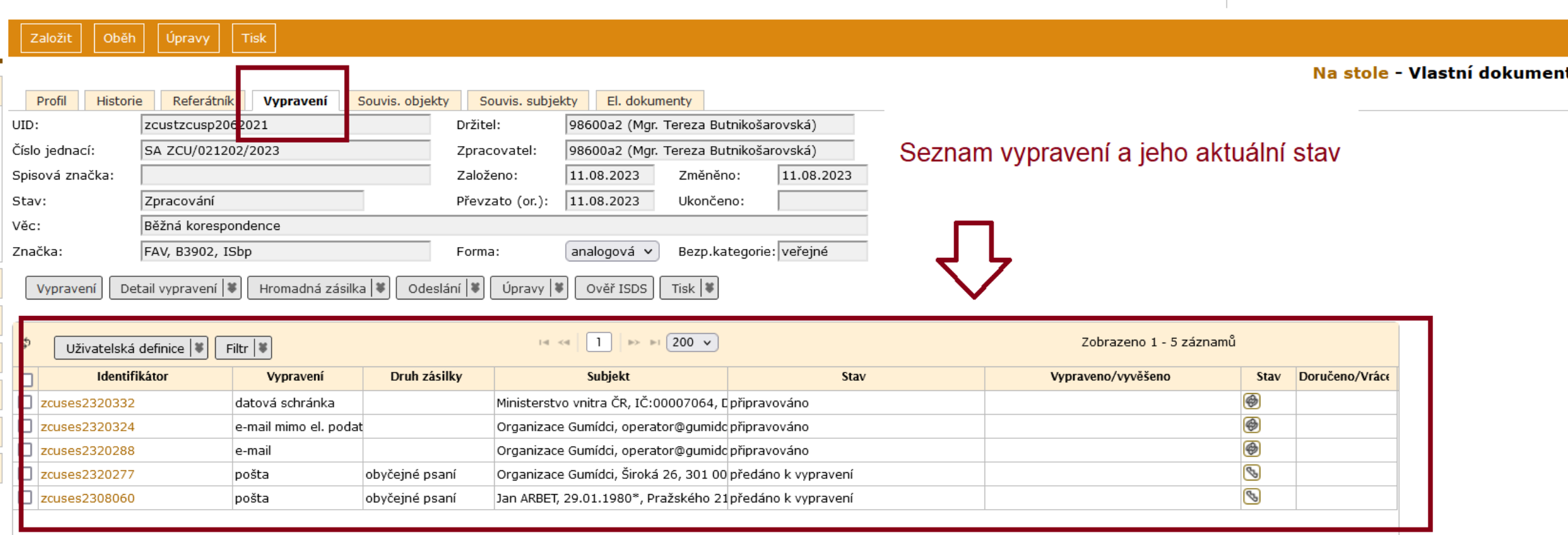

# Uložená vypravení

 Všechna založená vypravení k dokumentům na stole nalezneme v záložce REFERENT – VYPRAVENÍ.

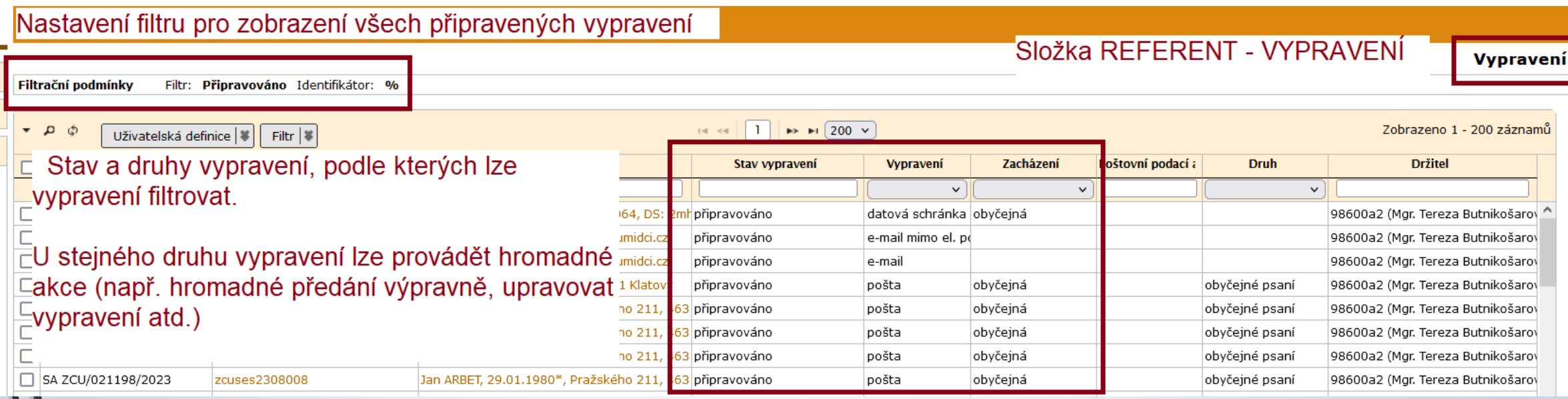

# Předání vypravení Výpravně

#### ❑ Postup:

- ❖ Zaškrtneme vypravení
- ❖ Klikneme na tlačítko ODESLÁNÍ (případně Předat výpravně)

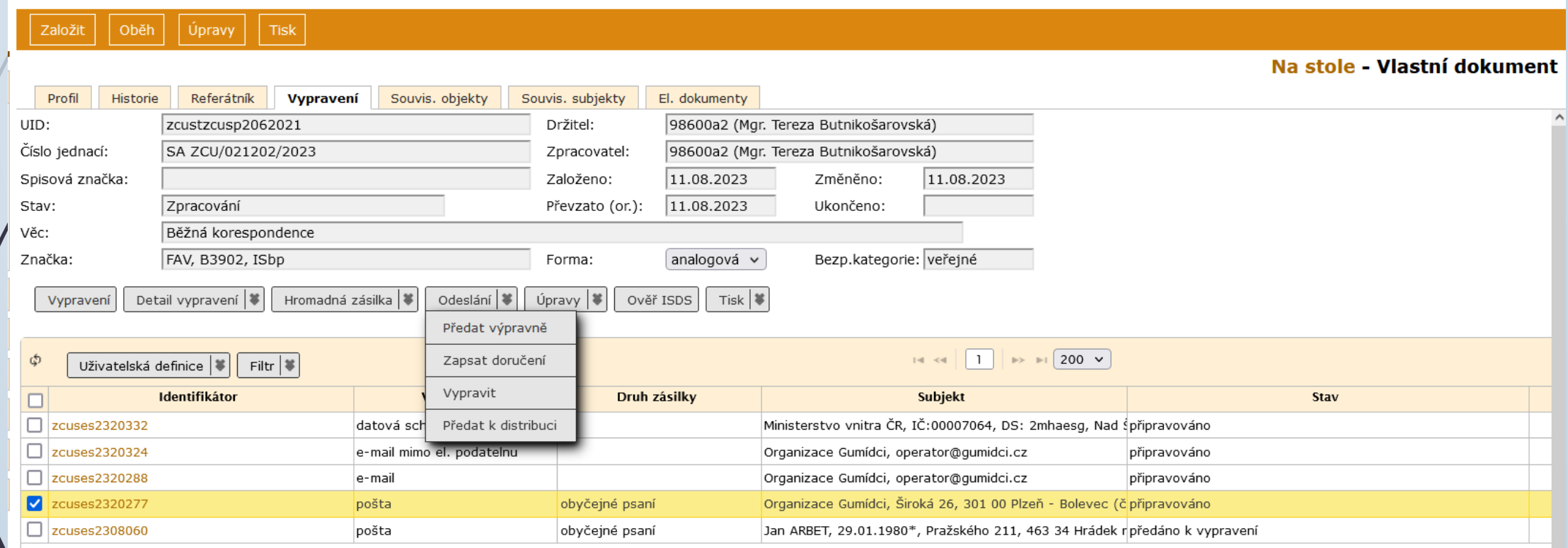